# *SIN*

Guida alla compilazione delle domande di pagamento nell'ambito della sottomisura 17.1 del PSRN Assicurazioni agricole agevolate Produzioni vegetali e zootecniche Manuale utente

Luglio 2020

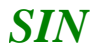

# **Controllo delle modifiche**

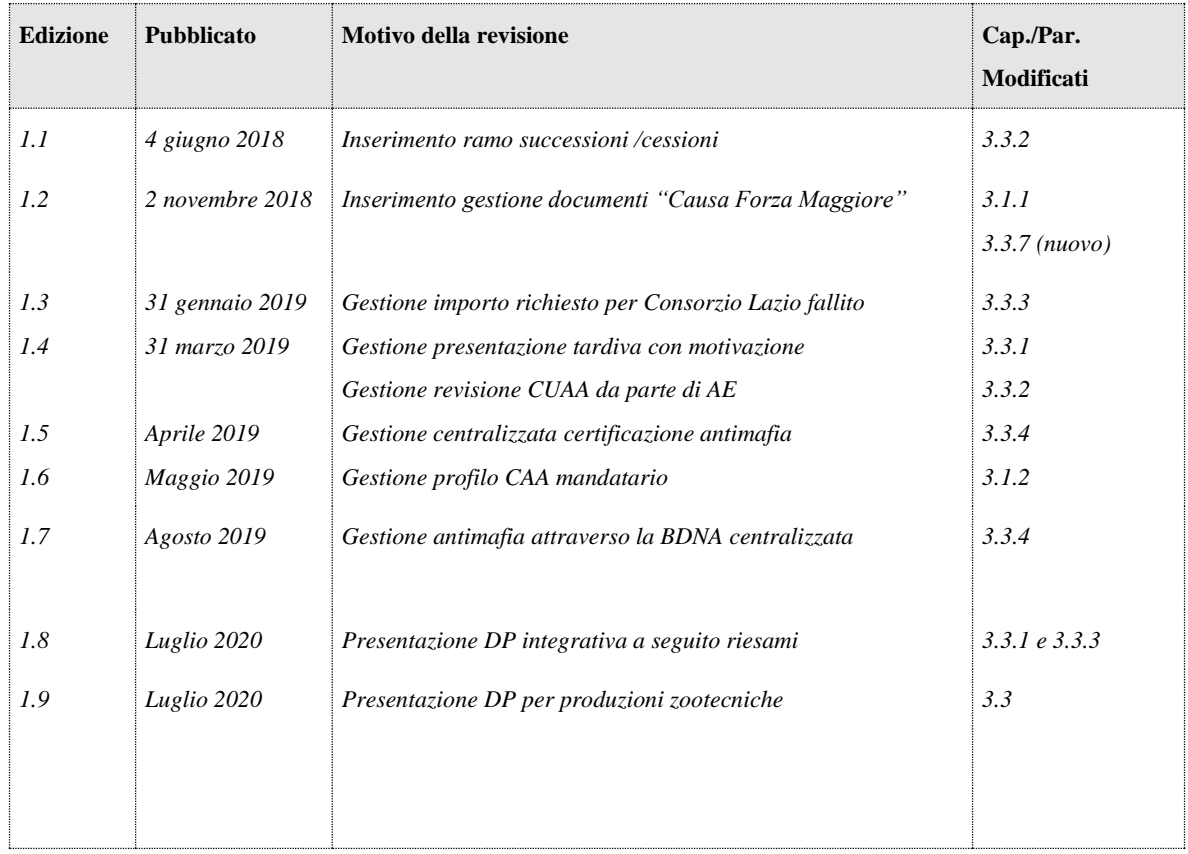

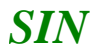

# Sommario

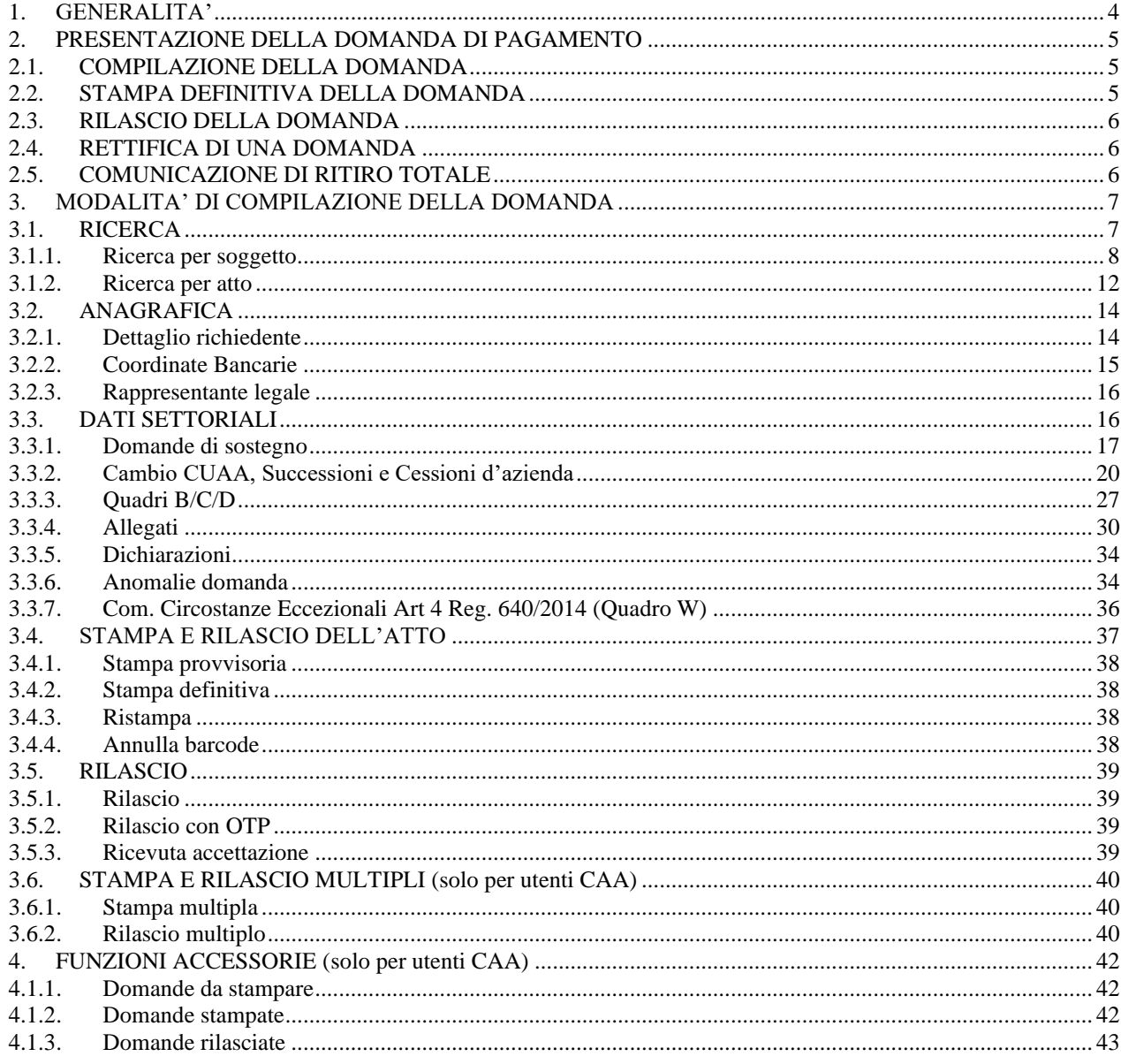

## <span id="page-3-0"></span>**1. GENERALITA'**

A partire dal 1° gennaio 2015, la copertura assicurativa agevolata dei rischi agricoli è effettuata nell'ambito della misura 17.1 – Gestione del Rischio del Programma di Sviluppo Rurale Nazionale 2014-2020 (PSRN), così come previsto dal Reg. (UE) n. 1305/2013 e nell'ambito del Programma nazionale di sostegno del settore vitivinicolo, ai sensi del Reg. (UE) n. 1308/2013.

La gestione delle misure sopra indicate è eseguita nell'ambito del Sistema integrato di Gestione dei Rischi (SGR), istituito dall'art. 11 del DM 12 gennaio 2015 n. 162, all'interno del Sistema Informativo Agricolo Nazionale (SIAN), costituito dagli elementi minimi di cui all'allegato B del medesimo decreto.

Le risorse del FEASR intervengono anche per le polizze agevolate relative all'assicurazione del raccolto dell'uva da vino che non abbiano trovato copertura nell'ambito del plafond finanziario del Fondo Europeo Agricolo di Garanzia (FEAGA).

Per la compilazione delle richieste di sostegno e di pagamento per l'assicurazione delle colture o delle produzioni zootecniche verrà effettuata utilizzando l'apposito servizio web pubblicato sul Portale.

In particolare, di seguito, vengono descritte le modalità per la compilazione della domanda di pagamento, effettuabile per ogni domanda di sostegno precedentemente presentata, valida e rilasciata e per le quali è definito l'esito istruttorio attraverso il provvedimento di concessione da parte dell'Autorità di Gestione.

## <span id="page-4-0"></span>**2. PRESENTAZIONE DELLA DOMANDA DI PAGAMENTO**

Per la compilazione tramite i CAA, il responsabile delle utenze attraverso il cruscotto delle utenze potrà attribuire a ciascun utente i ruoli di pertinenza.

La presentazione di una domanda prevede e gestisce i seguenti passaggi per gli utenti abilitati:

- 1. Compilazione della domanda;
- 2. Stampa / emissione definitiva della domanda;
- 3. Rilascio della domanda;

## <span id="page-4-1"></span>**2.1. COMPILAZIONE DELLA DOMANDA**

E' la fase di inserimento e verifica dei dati della domanda composta dai seguenti passi procedurali:

- 1. Ricerca e selezione del produttore; nel caso di compilazione tramite delega ad un ufficio CAA, la ricerca avviene tra i soggetti per i quali il CAA detiene un mandato valido;
- 2. Visualizzazione delle informazioni anagrafiche presenti nel Fascicolo aziendale;
- 3. Visualizzazione dell'elenco relativo alle domande di sostegno, valide e rilasciate, presentate dal produttore e per le quali è prevista la selezione di una tra quelle senza anomalie, con pagamento del premio effettuato e che sia inserita in un provvedimento di concessione, rendendolo così associato alla domanda che si sta acquisendo;
- 4. Visualizzazione degli ulteriori elementi componenti la domanda, quali
	- Riferimento al provvedimento di concessione, al pagamento della polizza e al contributo che si sta richiedendo
	- Acquisizione degli allegati della domanda, relativi al pagamento della polizza (solo per le polizze individuali) e alla documentazione richiesta per l'informativa antimafia, nel caso di obbligo
	- eventuali anomalie di domanda
	- visualizzazione delle dichiarazioni che il produttore, deve sottoscrivere, una volta stampata la domanda;

#### <span id="page-4-2"></span>**2.2. STAMPA DEFINITIVA DELLA DOMANDA**

E' la fase attraverso la quale la domanda viene confermata nei contenuti e stampata. In questa fase viene attribuito l'identificativo univoco (codice a barre) dell'atto e da questo momento le sue informazioni non sono più modificabili.

Il sistema, dopo aver effettuato un'ulteriore verifica della correttezza e congruenza delle informazioni, genera la domanda in un file in formato PDF, abilitato alla stampa. Tale file può anche essere rinominato e salvato localmente qualora si vogliano archiviare le domande stampate.

Sarà sempre possibile riprodurre una domanda già stampata, rigenerando il file PDF, tramite la funzione "RISTAMPA".

Nel caso in cui sia necessario modificare i dati di una domanda già emessa (stampata definitivamente) a patto che non sia stata ancora rilasciata, è comunque prevista la funzione di annullamento della stampa definitiva (ANNULLA BARCODE).

Tale funzione elimina il codice identificativo univoco dell'atto e lo riporta dallo stato "STAMPATO" a quello "IN COMPILAZIONE".

## <span id="page-5-0"></span>**2.3. RILASCIO DELLA DOMANDA**

E' l'attivazione del procedimento amministrativo nei confronti dell'Organismo Pagatore. La funzione di rilascio, alla quale sono abilitati solo gli utenti designati, in particolare fa si che alla domanda sia attribuito il numero di protocollo.

Lo stato avanzamento lavori passa da 'STAMPATO' a 'RILASCIATO'; da questo momento la domanda è di fatto inoltrata all'Organismo Pagatore ed il procedimento amministrativo è avviato. In nessun caso è consentito l'annullamento del rilascio ma si potrà eventualmente produrre una domanda di modifica.

**Si ricorda che le domande hanno ambito territoriale nazionale e devono essere presentate all'OP AGEA mediante il sistema gestionale SIAN [\(www.sian.it\)](http://www.sian.it/), indipendentemente dall'OP competente per il fascicolo aziendale del richiedente.**

## <span id="page-5-1"></span>**2.4. RETTIFICA DI UNA DOMANDA**

La rettifica permette la modifica di una domanda già presentata, quindi Rilasciata, a condizione che per questa non sia terminata la fase di istruttoria relativa ai controlli amministrativi. Lo stato della domanda iniziale cambia da 'VALIDA' a 'RETTIFICATA', mentre la nuova avrà come tipo atto 'Domanda di Rettifica' e per questa sarà possibile, come per una qualsiasi domanda iniziale, procedere all'associazione di una domanda di sostegno ed alla successiva Stampa definitiva e Rilascio (N.B. Si fa presente che se non si procederà al rilascio della nuova domanda, la domanda iniziale, rettificata, non avrà comunque più alcun titolo ai fini del pagamento).

## <span id="page-5-2"></span>**2.5. COMUNICAZIONE DI RITIRO TOTALE**

Con tale comunicazione il produttore chiede il ritiro totale della domanda di pagamento precedentemente presentata. Tale operazione è possibile solo a condizione che per la domanda di pagamento non sia terminata la fase di istruttoria relativa ai controlli amministrativi. Lo stato della domanda di rinuncia riporterà la dicitura 'COMUNICAZIONE DI RITIRO TOTALE', ma solo quando quest'ultima sarà Rilasciata la domanda di pagamento sarà formalmente ritirata.

# <span id="page-6-0"></span>**3. MODALITA' DI COMPILAZIONE DELLA DOMANDA**

## <span id="page-6-1"></span>**3.1. RICERCA**

La ricerca verifica che il soggetto sia conosciuto al SIAN, che abbia costituito il fascicolo e, nel caso di presentazione tramite CAA, abbia conferito il mandato all'ufficio dell'utente che sta compilando la domanda.

Se la ricerca da esito positivo viene proposta la maschera "Risultato ricerca Soggetti", in caso contrario viene inviato un messaggio generico del tipo "Nessun record trovato".

L'utente dovrà in tal caso, tramite l'applicazione fascicolo, verificare eventuali problemi sul fascicolo stesso o sul mandato che ostano alla compilazione della domanda.

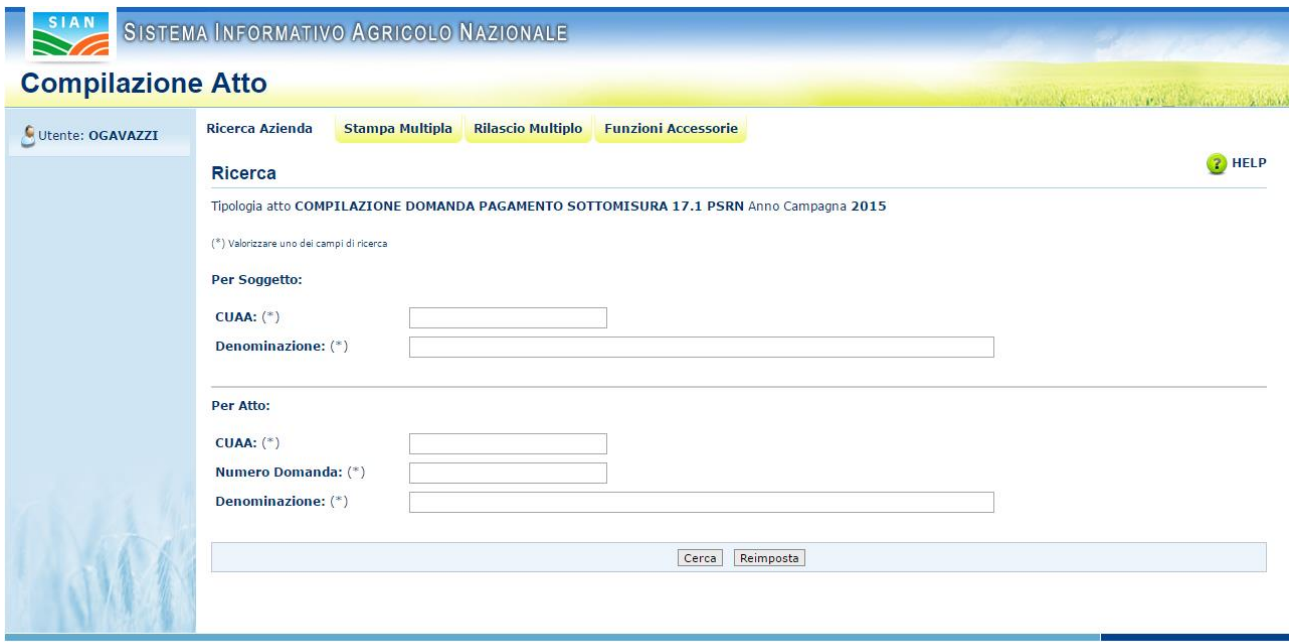

La prima pagina proposta, per la ricerca del produttore e per accedere alla compilazione dell'atto, si avvale di due tipologie di ricerca:

o Per Soggetto: L'utente ricerca inizialmente il soggetto, attraverso il CUAA o la

denominazione e una volta individuato ne ricerca l'atto amministrativo.

o Per Atto: L'utente ricerca direttamente gli atti relativi ad un determinato soggetto, impostando il CUAA o la denominazione o il numero della domanda.

## <span id="page-7-0"></span>**3.1.1. Ricerca per soggetto**

Si può procedere alla ricerca per soggetto digitando il cuaa o la denominazione parziale del richiedente.

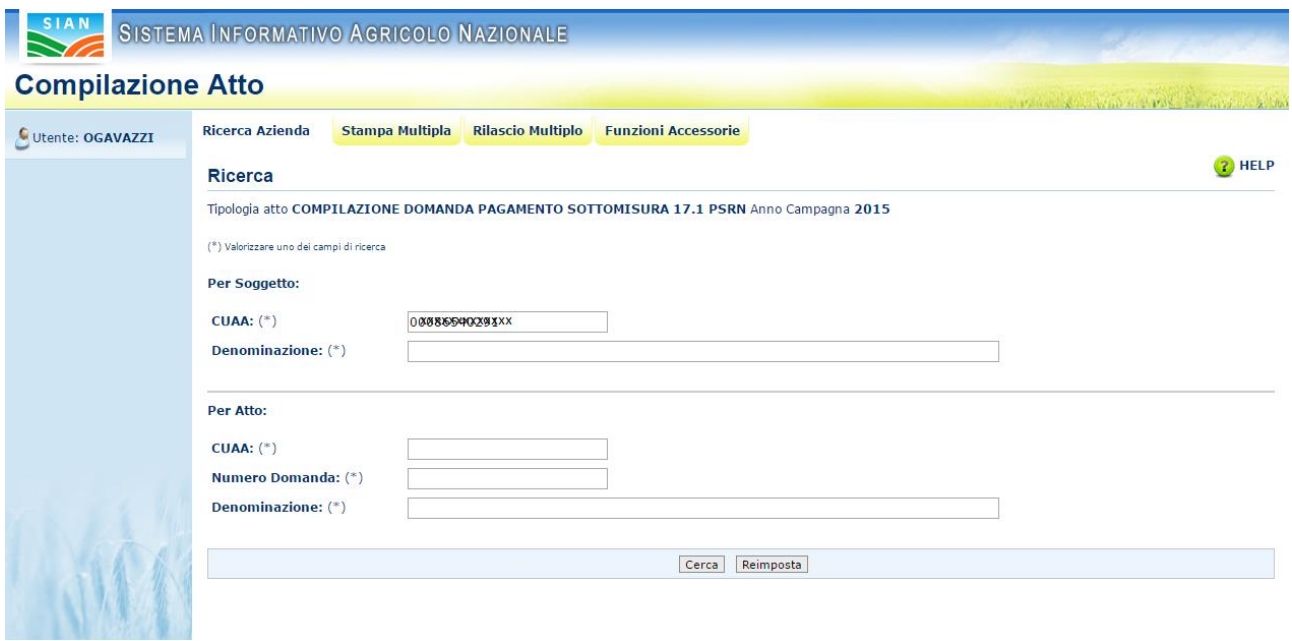

## **Risultato ricerca soggetti**

Sono visualizzati le principali informazioni sul richiedente

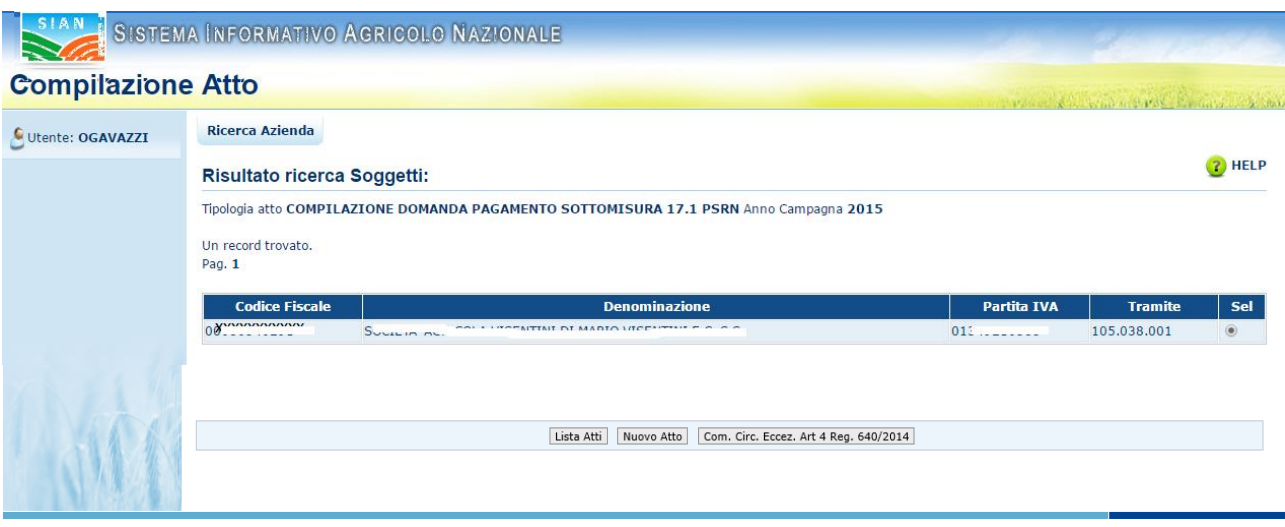

Da qui è possibile:

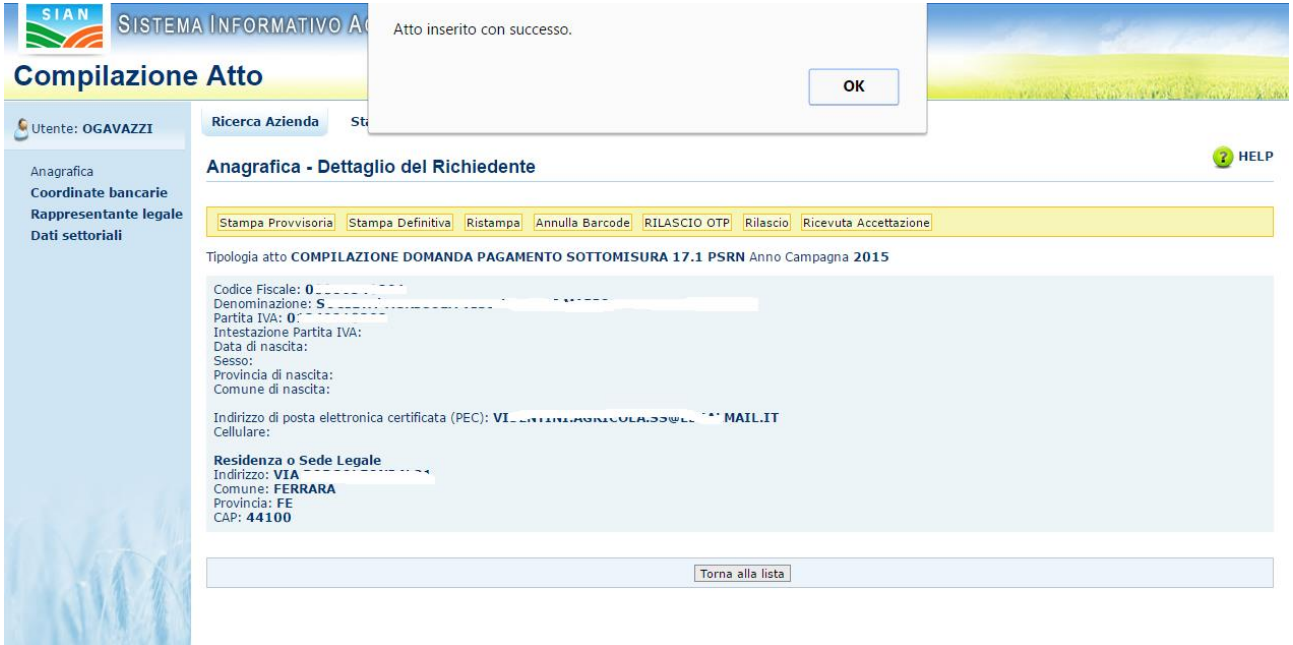

• se la/le domanda/e sono già state inserite in precedenza, procedere con la visualizzazione dell'elenco degli eventuali atti associati al soggetto tramite la funzione' **Lista ATTI'** e tra questi selezionarne uno.

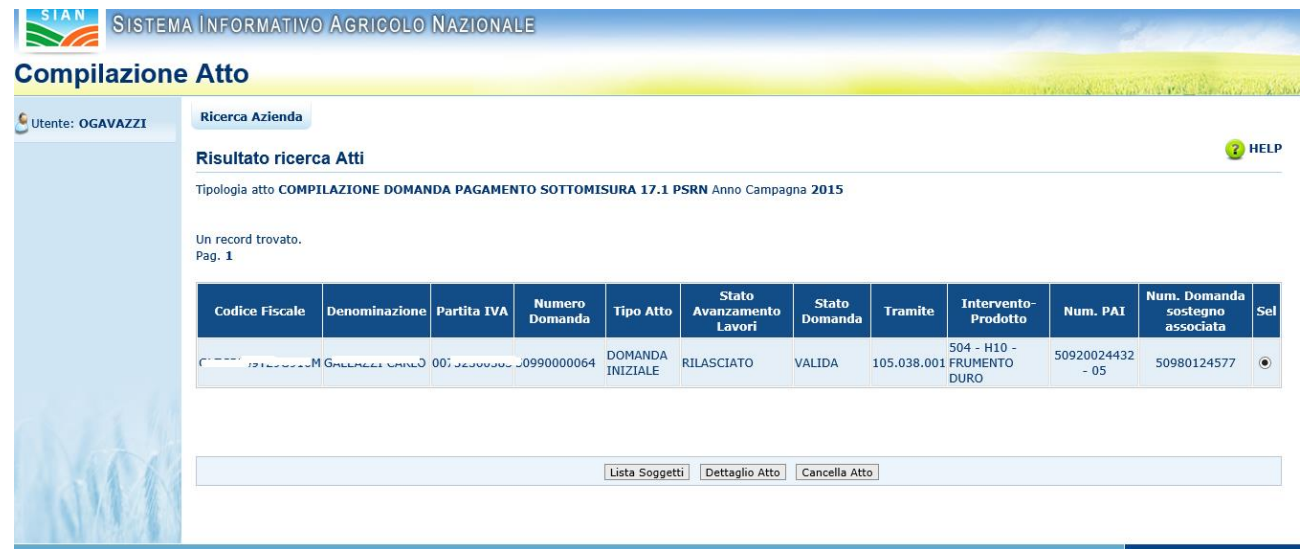

Sono riportate le seguenti informazioni:

- codice fiscale, denominazione, partita Iva del soggetto selezionato;
- numero della domanda attribuito all'atto (solo nel caso di domande con Stato avanzamento lavori "Stampato" o "Rilasciato");
- tipo atto: identifica la tipologia della richiesta, se trattasi ad esempio di domanda iniziale o di rettifica o comunicazione di ritiro totale;
- lo stato di avanzamento dei lavori dell'atto, che riporta lo stato attuale e può contenere i seguenti valori:

o In compilazione (atto caricato sulla base delle regole definite nel precedente paragrafo "generalità");

o Stampato (atto già stampato in forma definitiva, con il numero identificativo assegnato barcode );

o Rilasciato (atto inoltrato all'Organismo Pagatore per l'avviamento del procedimento amministrativo);

- stato della domanda (valida, rettificata);
- tramite: indica i riferimenti dell'ufficio che sta operando;
- il codice dell'intervento e il prodotto relativo al PAI associato alla domanda di sostegno, qualora l'associazione alla domanda di pagamento sia già stata effettuata;
- Il numero del PAI associato alla domanda di sostegno
- il numero della domanda di sostegno, qualora l'associazione alla domanda di pagamento sia già stata effettuata

Le opzioni selezionabili sono:

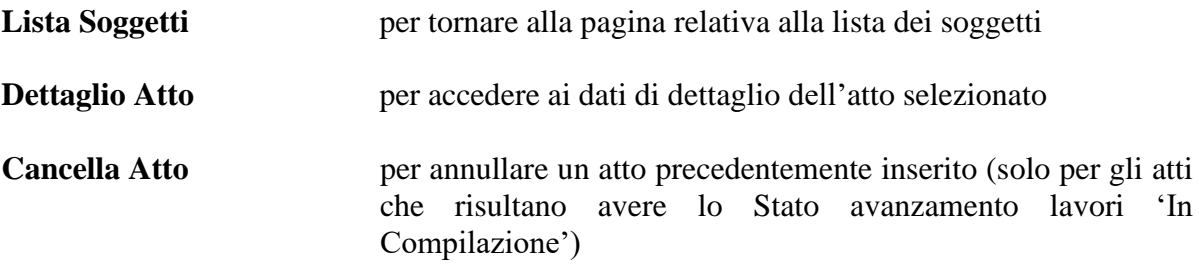

• Creare un nuovo atto "Circostanze eccezionali" per il soggetto selezionato tramite la funzione attivabile dal tasto "**Com. Circ. Eccez. Art 4 Reg. 640/2014"**. Il nuovo atto, noto anche come "Causa Forza Maggiore", deve essere acquisito da un soggetto che si dichiara essere l'Erede per una Domanda di Pagamento il cui Beneficiario risulti defunto.

Alla pressione del tasto viene proposta la seguente pagina, nella quale inserire il codice della Domanda di Pagamento del defunto alla quale associare il nuovo atto che viene inserito a nome dell'erede:

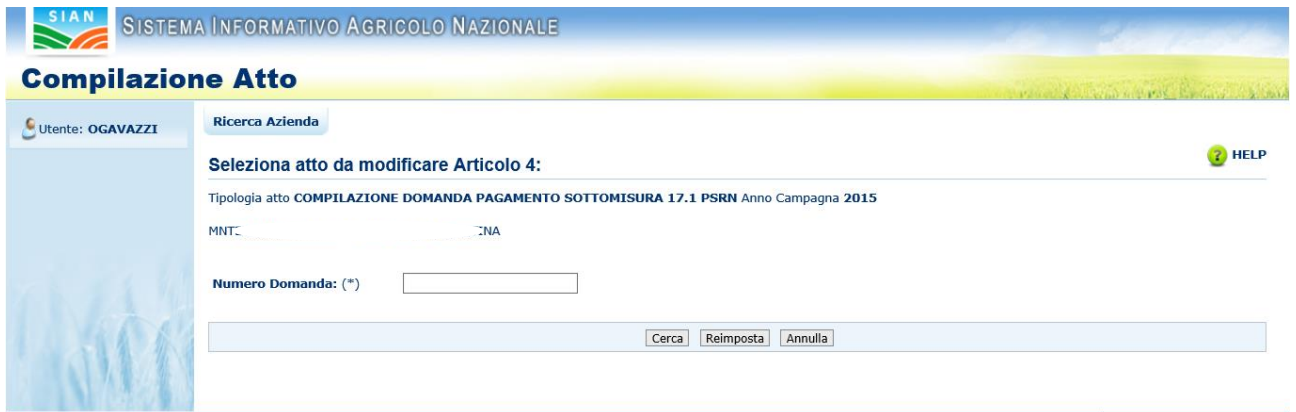

Inserendo il numero della domanda del defunto e poi il tasto "Cerca" sarà verificata la presenza della Domanda nella base dati che verrà visualizzata nella lista:

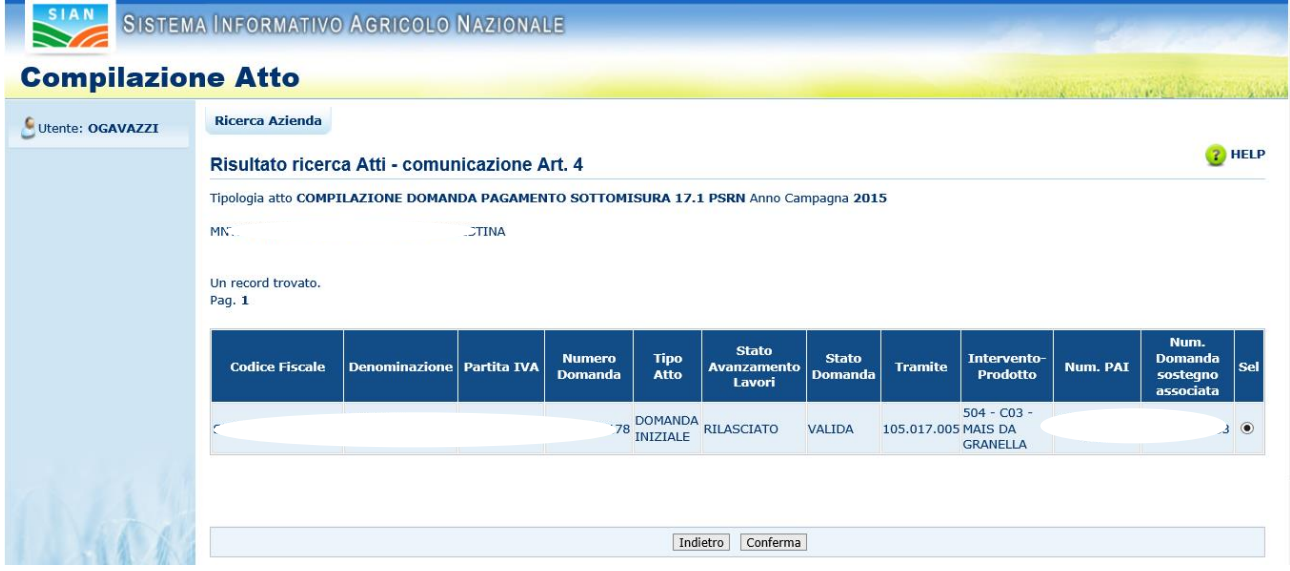

Dal tasto "Conferma" il sistema effettuerà l'inserimento del nuovo atto dopo avere richiesta la conferma dell'operazione:

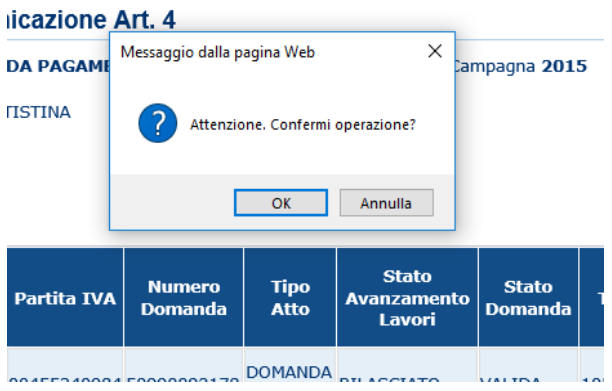

E dopo avere verificato che non sia stato già inserito un atto simile sulla stessa domanda.

## <span id="page-11-0"></span>**3.1.2. Ricerca per atto**

Si può procedere alla ricerca per atto digitando il cuaa, il numero domanda o la denominazione parziale del richiedente.

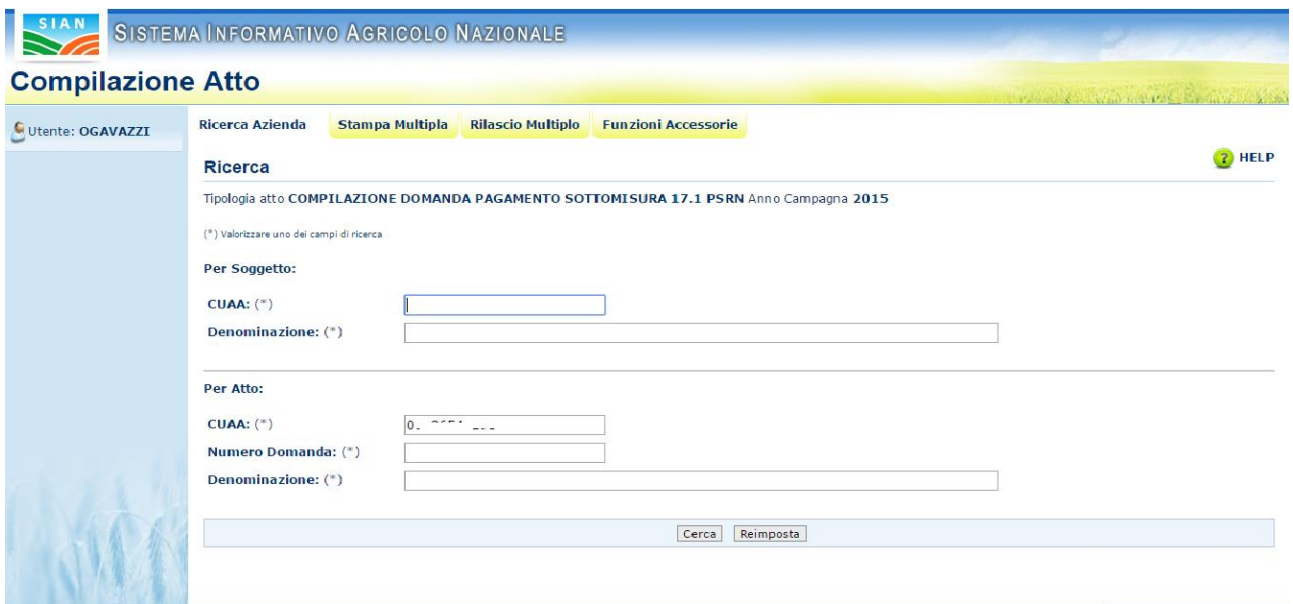

La pagina presenta le informazioni essenziali per l'atto richiesto:

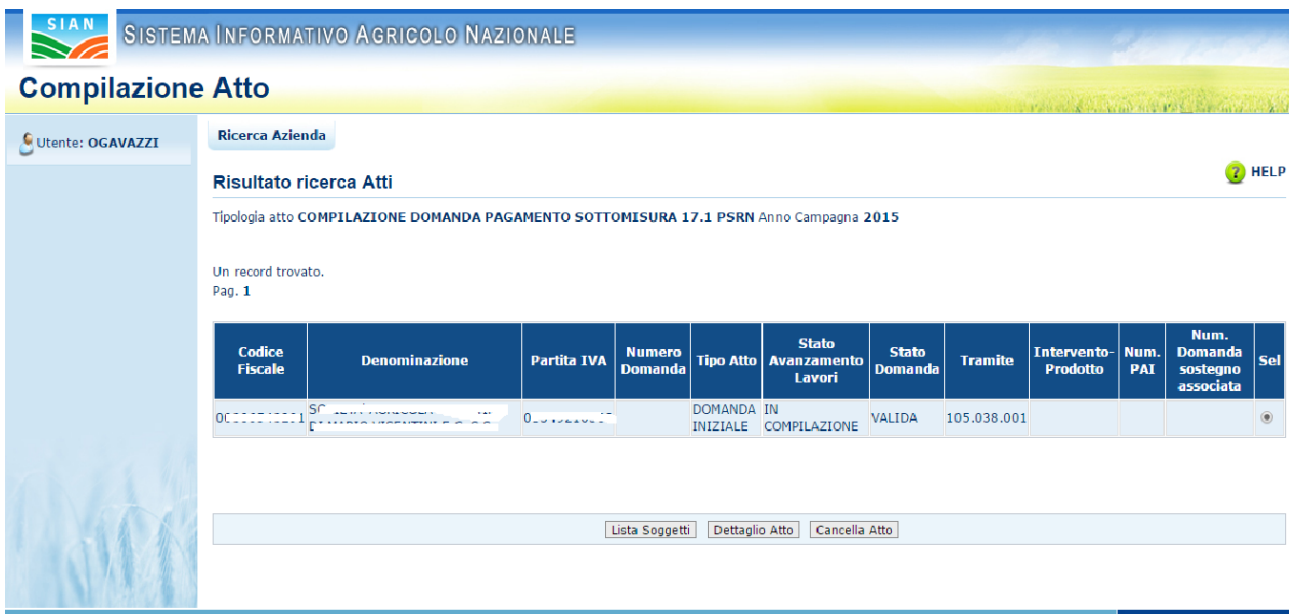

Sono riportate le seguenti informazioni:

- codice fiscale, denominazione, partita Iva del soggetto selezionato; Sono riportate le seguenti informazioni:
- codice fiscale, denominazione, partita Iva del soggetto selezionato;
- numero della domanda attribuito all'atto (solo nel caso di domande con Stato avanzamento lavori "Stampato" o "Rilasciato");
- tipo atto: identifica la tipologia della richiesta, se trattasi ad esempio di domanda iniziale o di rettifica o comunicazione di ritiro totale;
- lo stato di avanzamento dei lavori dell'atto, che riporta lo stato attuale e può contenere i seguenti valori:

o In compilazione (atto caricato sulla base delle regole definite nel precedente paragrafo "generalità");

o Stampato (atto già stampato in forma definitiva, con il numero identificativo assegnato barcode );

o Rilasciato (atto inoltrato all'Organismo Pagatore per l'avviamento del procedimento amministrativo);

- stato della domanda (valida, rettificata);
- tramite: indica i riferimenti dell'ufficio che sta operando;
- il codice dell'intervento e il prodotto relativo al PAI associato alla domanda di sostegno, qualora l'associazione alla domanda di pagamento sia già stata effettuata;
- Il numero del PAI associato alla domanda di sostegno
- il numero della domanda di sostegno, qualora l'associazione alla domanda di pagamento sia già stata effettuata

Da maggio 2019, a seguito di richiesta dell'Amministrazione, la consultazione e le attività di rettifica e di rinuncia successive al rilascio di una Domanda di Pagamento possono sempre essere effettuate dall'ufficio CAA mandatario dell'azienda.

In precedenza, invece, la gestione dell'atto era consentita soltanto all'ufficio CAA che aveva rilasciato la domanda.

Le opzioni selezionabili sono:

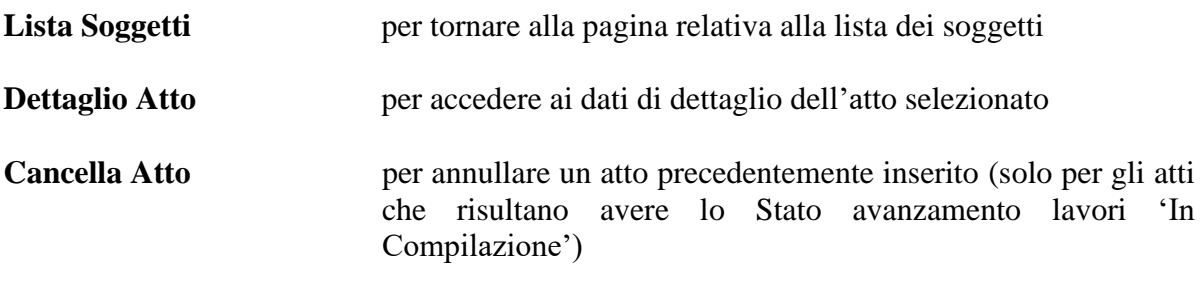

## <span id="page-13-1"></span><span id="page-13-0"></span>**3.2. ANAGRAFICA**

## **3.2.1. Dettaglio richiedente**

Selezionando il Dettaglio Atto viene visualizzata la pagina riportante i dati anagrafici del richiedente, recuperati dal fascicolo precostituito.

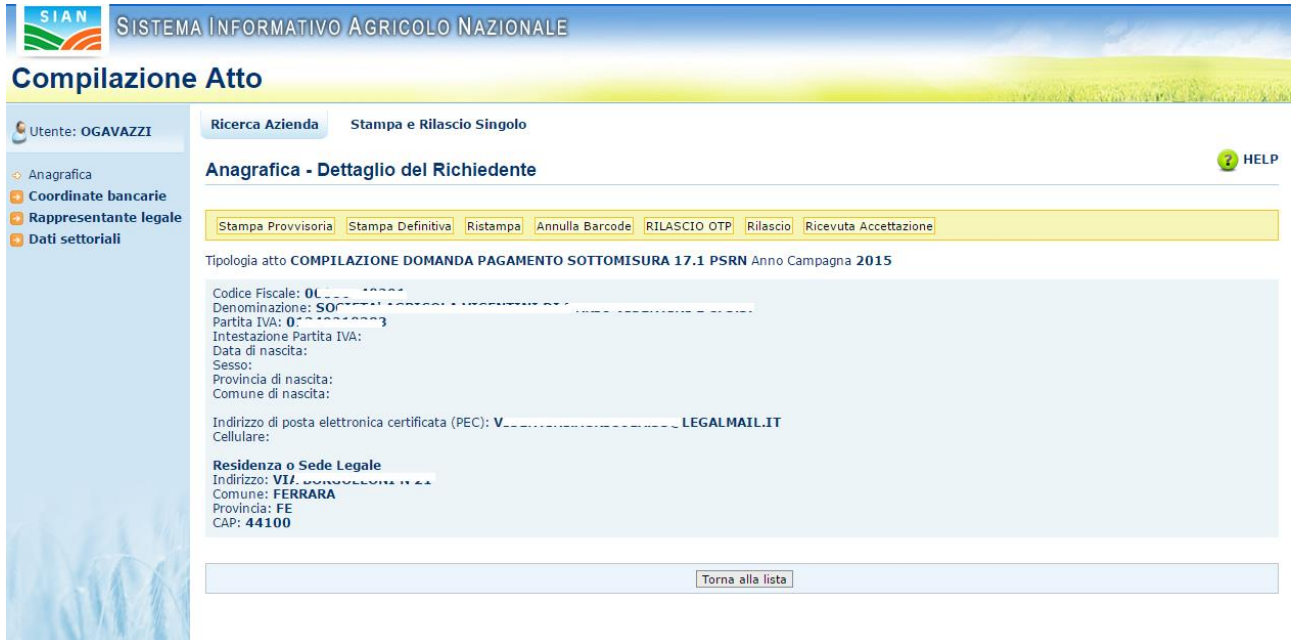

Sulla parte sinistra della pagina sono presenti le voci che consentono la navigazione nelle varie sezioni della domanda.

In alto sono invece presenti i pulsanti che consentono varie funzioni effettuabili sul singolo atto:

**Stampa provvisoria** - Consente la stampa dell'atto in compilazione, senza attribuirgli il codice a barre;

**Stampa definitiva** - Attribuisce il codice a barre all'atto e lo pone nello stato di 'Stampato'. Nel caso in cui siano presenti anomalie bloccanti l'operazione non può essere effettuata e il sistema visualizza un messaggio;

**Ristampa -** Si attiva la ristampa della domanda selezionata, già stampata definitivamente in precedenza attraverso il pulsante "Stampa definitiva";

**Annulla barcode -** effettua l'annullamento della stampa definitiva di una domanda con la rimozione del codice a barre della domanda, che verrà riportata nello stato "IN COMPILAZIONE";

**Rilascio -** consente l'attivazione del procedimento amministrativo nei confronti dell'Organismo Pagatore. Viene attribuito il numero di protocollo e la domanda a questo punto è definitivamente inoltrata e non più modificabile;

**Ricevuta Accettazione** - consente la produzione di una ricevuta di avvenuta accettazione della domanda con gli estremi della domanda stessa e del numero di protocollo ad essa attribuito.

<span id="page-14-0"></span>Il tasto **Torna alla lista** torna alla precedente maschera di lista degli atti.

# **3.2.2. Coordinate Bancarie**

La pagina riporta le coordinate bancarie del soggetto.

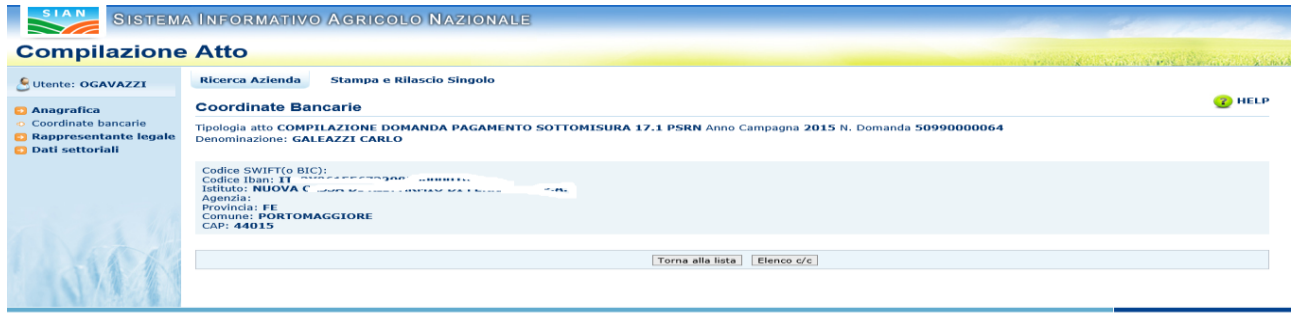

Nella pagina sono a disposizione due tasti.

Il tasto **Torna alla lista** torna alla precedente maschera di lista degli atti.

Con il tasto **Elenco c/c** è possibile selezionare un altro conto corrente, tra i diversi conti validi e pagabili associati al richiedente. Si presenterà la pagina sotto riportata.

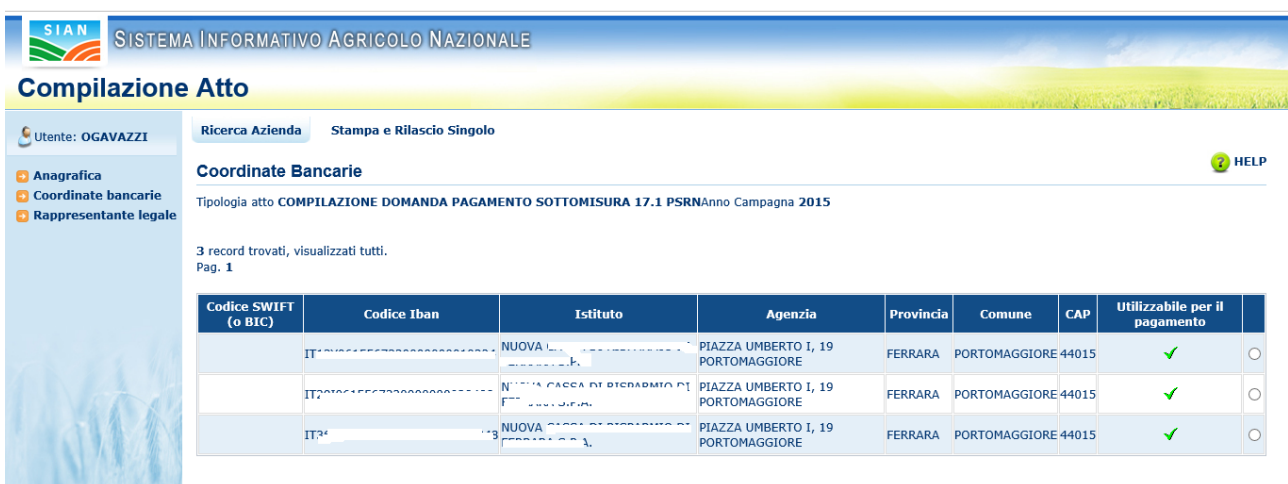

## **3.2.3. Rappresentante legale**

<span id="page-15-0"></span>Navigando sulla parte sinistra della pagina si può accedere alla visualizzazione dei dati del rappresentante legale della ditta richiedente (ove presenti).

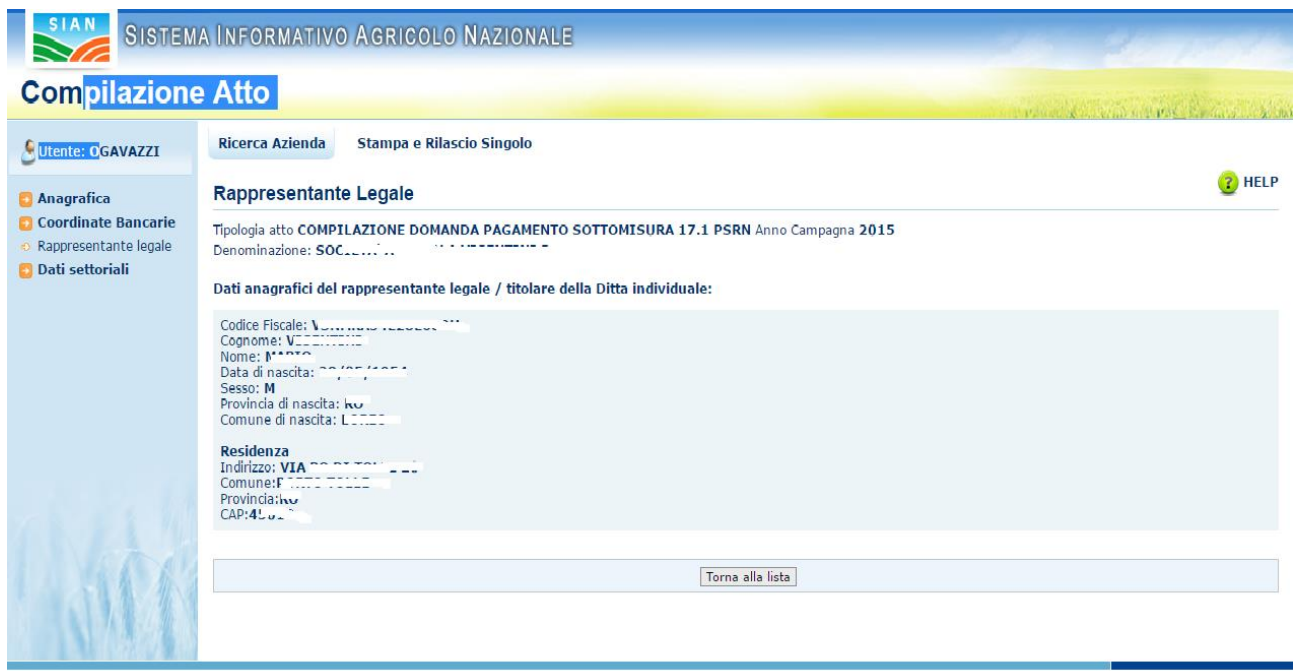

# <span id="page-15-1"></span>**3.3. DATI SETTORIALI**

Dopo aver creato una nuova domanda, entrando nella parte settoriale, viene presentata la pagina di selezione dell'ambito di interesse della domanda (Colture o produzione Zootecnica).

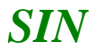

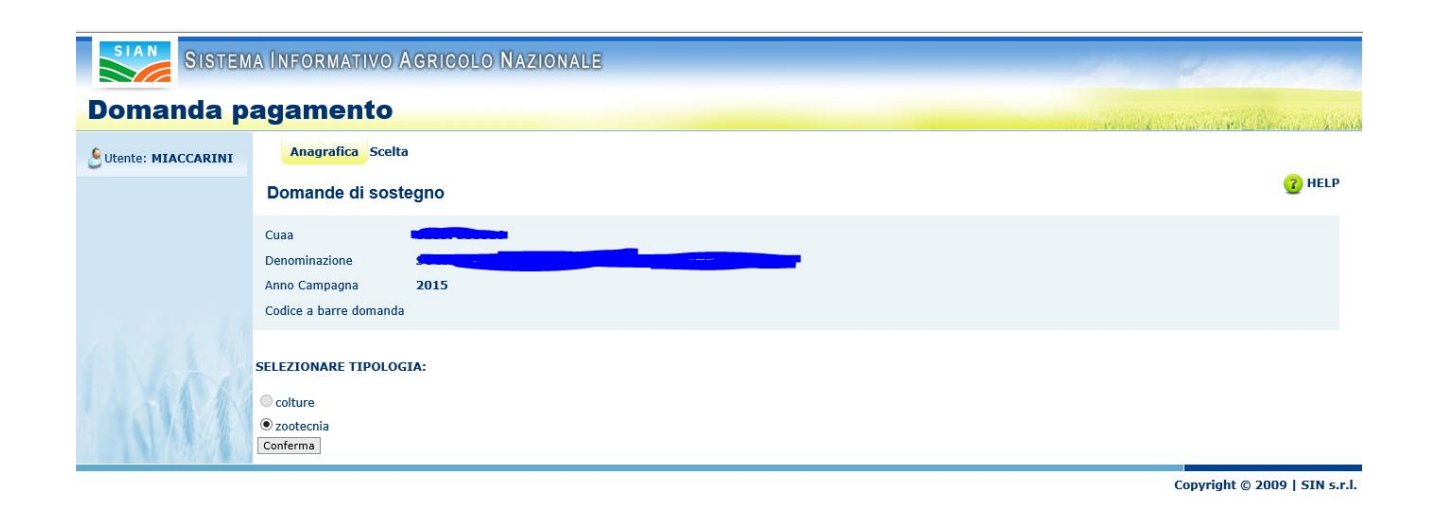

Ogni CUAA potrebbe avere interesse a presentare la domanda in uno o in entrambi e questa pagina consente appunto di effettuare la dovuta selezione. La possibilità di effettuare la scelta è subordinata all'esistenza di un bando valido al momento in cui si accede al sistema, pertanto i tasti di scelta saranno abilitati o meno a seconda dei casi.

Dopo aver effettuato la scelta, cliccando sul tasto "**Conferma**" si accede alla parte settoriale di compilazione della domanda, che propone, nella parte alta della pagina. una serie di "schede" che compongono le sezioni costituenti la domanda.

## <span id="page-16-0"></span>**3.3.1. Domande di sostegno**

In questa fase si procede alla selezione della domanda di sostegno da associare alla domanda di pagamento.

Per il produttore richiedente sono individuati e proposti a video, in elenco, tutte le domande di sostegno presentate per il bando relativo a produzioni vegetali – colture o alle produzioni zootecniche in funzione della scelta effettuata precedentemente.

Tra queste è possibile procedere alla selezione per la presentazione della domanda di pagamento, solo per quelle che presentino le seguenti caratteristiche:

- abbiano uno stato "valido e rilasciato"
- facciano riferimento ad una polizza valida per cui è presente un pagamento quietanzato (indicato da un semaforo nella colonna "**Pagamento premio**")
- abbiano un esito istruttorio della domanda di sostegno definito con il relativo Provvedimento di concessione dell'Autorità di Gestione (indicato da un semaforo nella colonna "**Provvedimento di concessione**"). Nel caso in cui per una domanda di sostegno si sia concluso il riesame in contraddittorio, per le domande riferite alle annualità a partire dal 2016, nella lista sono riportate più righe per la stessa domanda di sostegno, ognuno con riferimento al singolo Provvedimento di concessione, e la colonna "**Nota controllo a seguito riesame**" riporta un ulteriore semaforo che indica la possibilità di poter selezionare o meno la domanda di sostegno.
- non siano già stati associati ad altre domande di pagamento inserite.

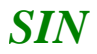

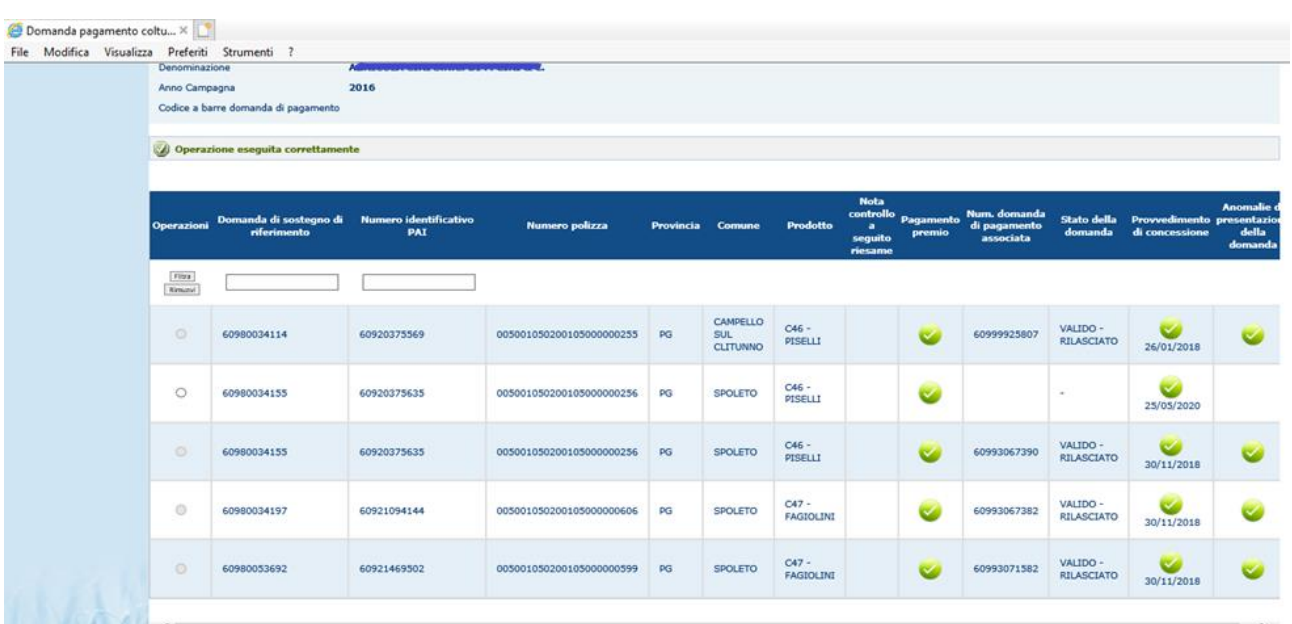

Il campo selezione ("Sel."), sulla sinistra dell'elenco, permette di indicare la Domanda di sostegno che si vuole associare alla domanda di pagamento e sarà abilitato solo nel caso in cui tutte le condizioni sopra descritte sono soddisfatte.

È possibile limitare la lista delle domande estratte inserendo, nel campo riportato in corrispondenza della colonna "Domanda di sostegno di riferimento" o "Numero identificativo PAI", quello di interesse e selezionando il pulsante "Filtra".

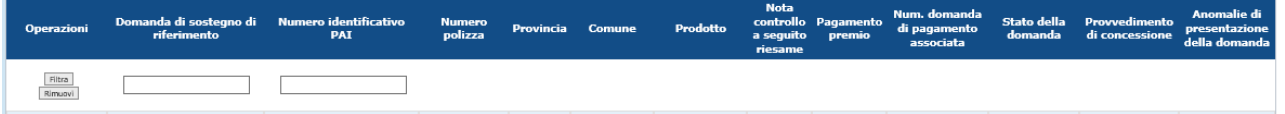

Con la selezione del pulsante "Rimuovi" verrà eliminato il filtro impostato e riportata la lista completa delle domande di sostegno.

I campi presenti a video riportano le principali informazioni a livello di Domanda di sostegno:

- il numero identificativo della domanda di sostegno o barcode;
- il numero identificativo del PAI associato alla domanda di sostegno;
- il numero di polizza valida associata al PAI;
- la provincia, il comune ed il prodotto di riferimento;
- eventuali indicazioni nel caso di riesame chiuso effettuato sulla domanda di sostegno, a partire dall'annualità 2016 ("Nota controllo a seguito riesame"): nel caso siano presenti, per una domanda di sostegno, più provvedimenti di concessione, a seguito di un esito di riesame in contraddittorio, la colonna indica un eventuale semaforo che consente la selezione o meno della domanda di sostegno.

Per questi casi infatti viene verificata la necessità di presentare una sola domanda di pagamento, nel caso in cui, ad es., la domanda già presentata non sia stata pagata o nel caso in cui non sia stata presentata la domanda con riferimento alla prima concessione.

In caso di presenza di un semaforo rosso nella colonna, posizionandosi sull'immagine, verrà visualizzato un messaggio che indica il motivo della non selezionabilità della domanda di sostegno

19 **-** 43

Manuale utente - Edizione 1.9

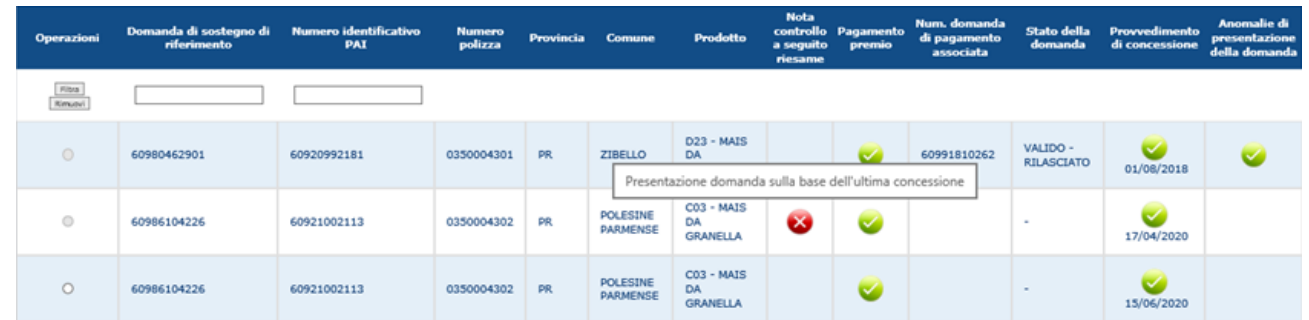

- lo stato relativo alla presenza nel sistema SGR dei dati relativi al pagamento della polizza (solo in caso di semaforo verde la domanda sarà selezionabile)
- il numero della domanda di pagamento già associata (se il campo è valorizzato la domanda di sostegno è già stato associata ad altra domanda di pagamento e pertanto non sarà selezionabile);
- lo stato della domanda di pagamento a cui è già stata associata;
- l'indicazione dello stato relativo alla fase istruttoria della domanda di sostegno (semaforo rosso - esito concessione contributo negativo; semaforo verde - esito concessione contributo positivo; semaforo giallo - esito concessione contributo in lavorazione)

Dalla pagina che elenca le domande di sostegno presentate, una volta effettuata la selezione e premuto il tasto **"Conferma"**, viene acquisita a sistema la richiesta e proposta a video la pagina successiva, dove sono riepilogate le informazioni relative al pagamento della polizza di riferimento della domanda di sostegno appena associata.

Nota: il tasto **"Conferma"** non è visualizzato nel caso in cui non vi sia alcuna domanda di sostegno selezionabile.

Se la Domanda di Pagamento viene presentata oltre i termini previsti dal Bando, dopo la conferma, sull'ultima colonna della lista sarà indicata la presenza di un'anomalia.

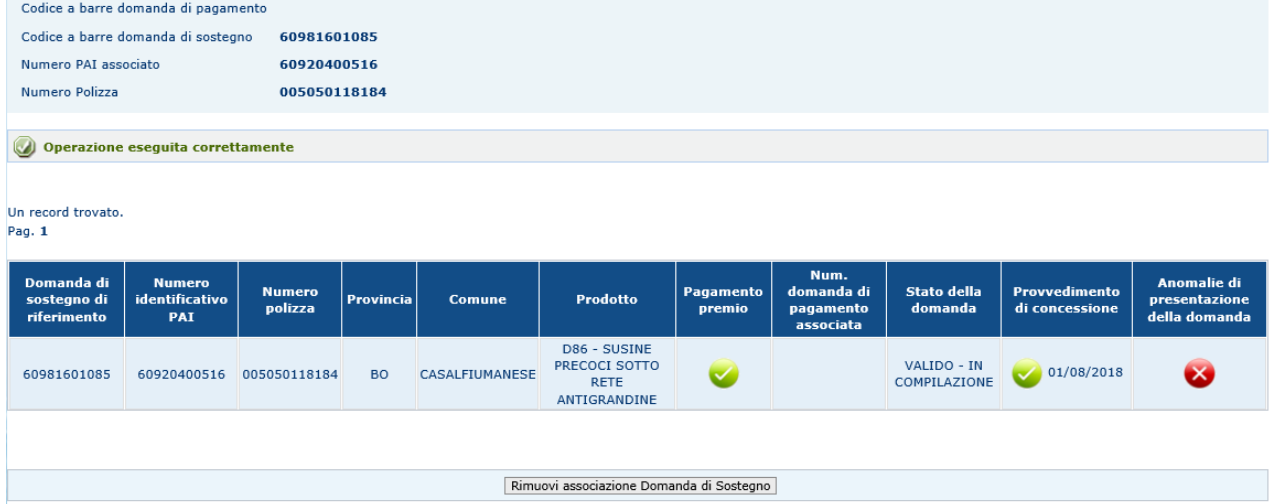

Nel tab di dettaglio "Anomalie Domanda" si avrà, tra le anomalie riscontrate, anche la "Z14 - Domanda presentata oltre i termini consentiti".

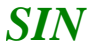

scegliendo la voce opportuna tra quelle disponibili nella lista proposta.

L'anomalia Z14 può essere spenta indicando la Motivazione del ritardo nella presentazione,

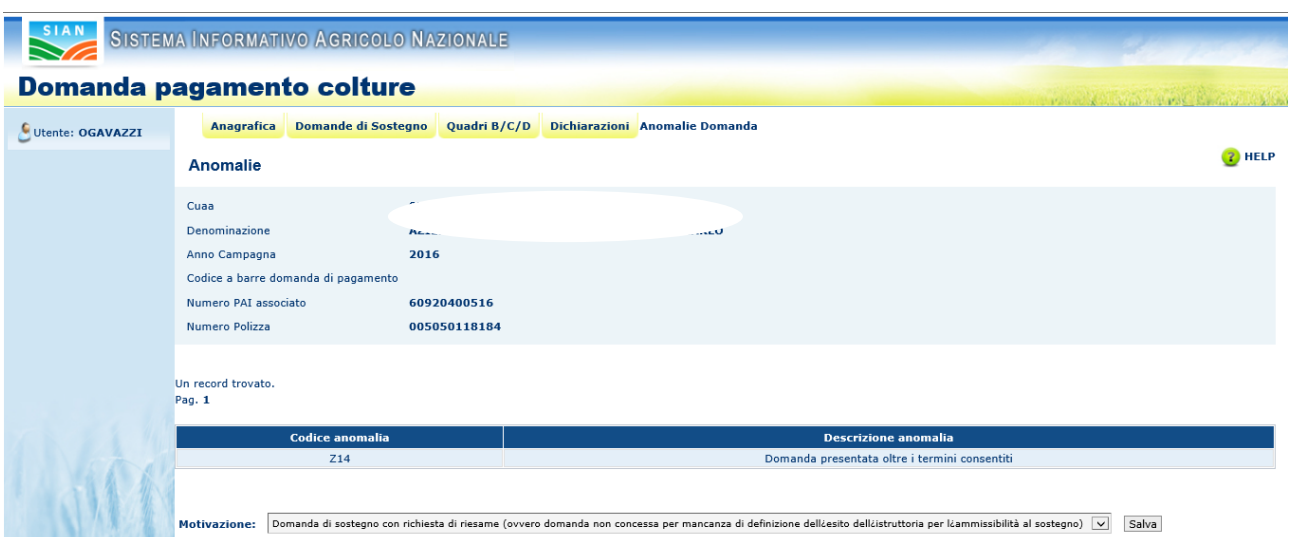

La motivazione che risolve l'anomalia è relativa alla "Presentazione Tardiva" e sarà visibile e selezionabile, solo se il Bando prevede una proroga nei termini di presentazione delle Domande di Pagamento.

La motivazione sarà visibile anche in fase di consultazione della domanda sul tab "Domanda di Sostegno".

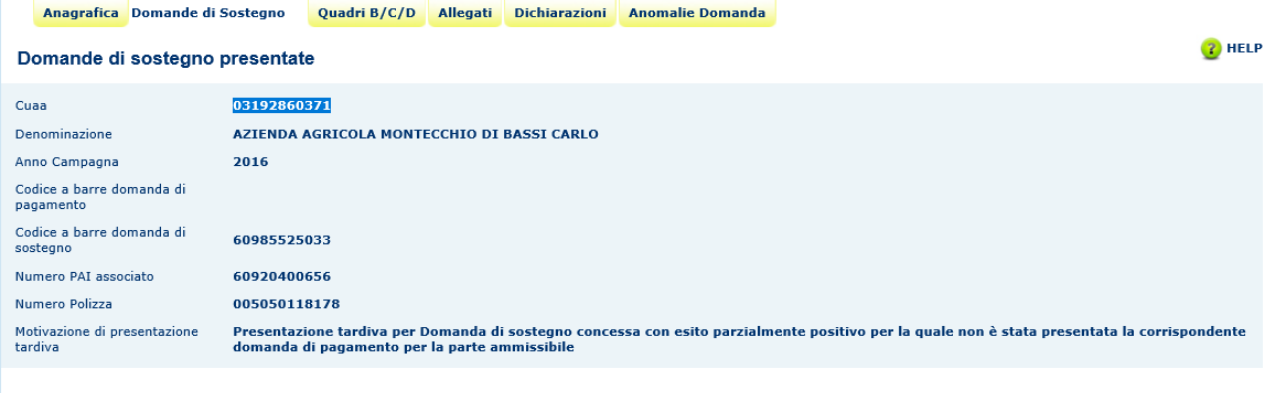

## **3.3.2. Cambio CUAA, Successioni e Cessioni d'azienda**

# **Cambio CUAA**

<span id="page-19-0"></span>ı.

 $\Delta\omega=0.1$ 

Quando il CUAA del produttore ha subito una modifica da parte dell'Agenzia dell'Entrate si rende necessario acquisire nel sistema il "collegamento" tra i due CUAA, in modo da consentire in fase di inserimento della Domanda di sostegno, la visualizzazione degli Atti precedentemente inseriti anche dal CUAA modificato.

In questo caso, selezionando il tasto '**Cessioni / Successioni**' si accederà alla pagina dove sarà possibile digitare il CUAA modificato e indicare la motivazione (Cambio CodFisc).

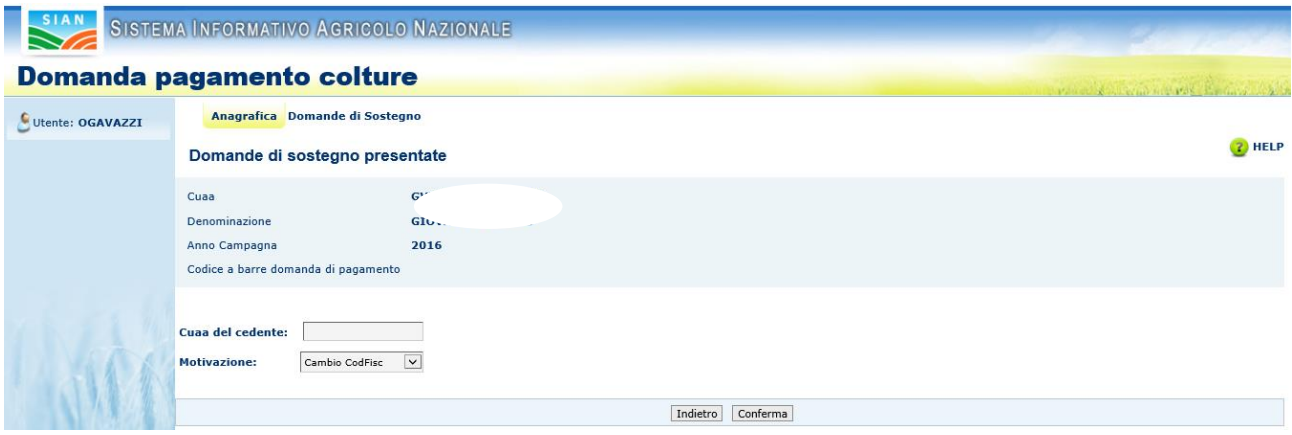

Alla conferma viene effettuato il controllo sulla corrispondenza del CUAA vecchio/modificato con quello della Domanda di pagamento in inserimento. Se il controllo dà esito positivo, si ritorna alla lista degli atti, nella quale saranno elencati anche gli atti acquisiti col CUAA modificato. Tutti gli atti della lista saranno disponibili per la selezione.

Invece, se il controllo dà esito negativo si possono verificare le seguenti situazioni, evidenziate da un messaggio di alert:

- Il CUAA inserito non corrisponde al CUAA della domanda
- Il CUAA inserito non ha corrispondenza con un nuovo CUAA
- Il CUAA inserito non ha subito cambiamenti

E, ritornando sulla lista degli atti, saranno elencati gli stessi mostrati prima della ricerca del CUAA modificato.

#### **Successioni**

Nel caso in cui il produttore sia subentrato ad un altro cuaa che abbia già presentato domanda di sostegno, per una successione o per una cessione d'azienda, selezionando il tasto '**Cessioni / Successioni**' accederà alla pagina dove sarà possibile indicare il cuaa a cui si subentra, la motivazione (successione o cessione d'azienda) e, nel caso, la data in cui è stata effettuata la cessione dell'azienda in suo favore.

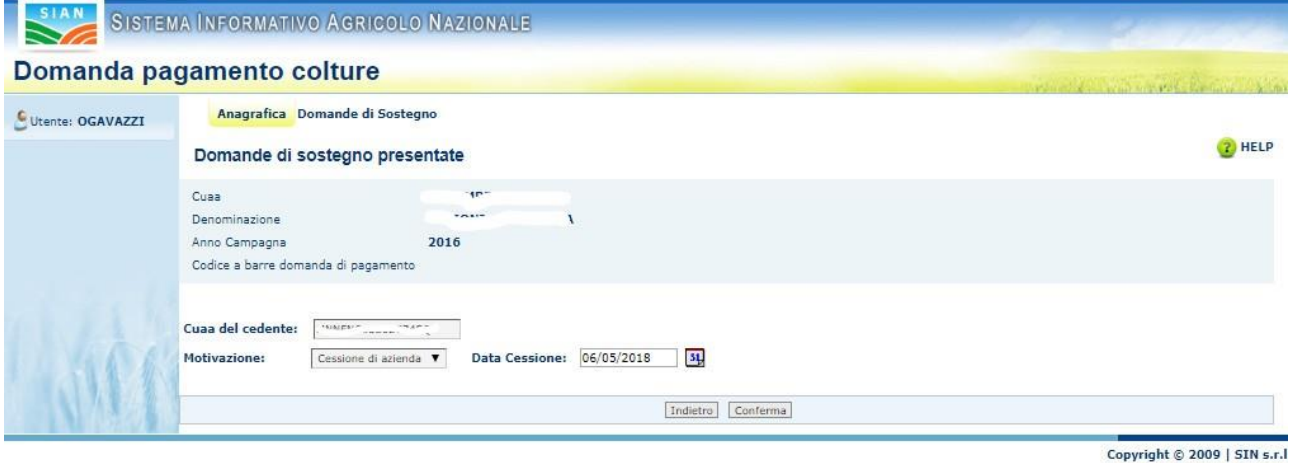

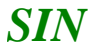

Da questa pagina, con il tasto **"Conferma"** si viene reindirizzati alla pagina di selezione della domanda per effettuare l'associazione, ma in questo caso le domande di sostegno elencate saranno quelle del precedente cuaa (il cedente l'azienda o deceduto) che sarà, tra l'altro, indicato nella parte superiore della pagina con la relativa motivazione.

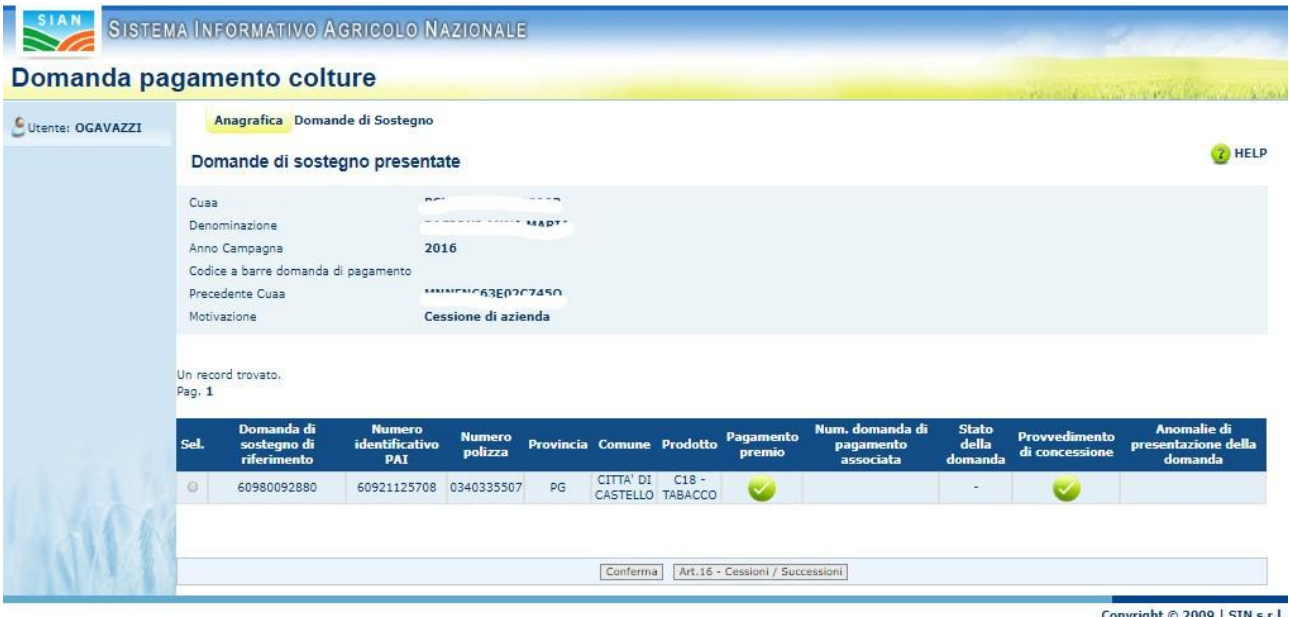

Da qui, selezionando la domanda da associare e premendo il tasto Conferma, prima di effettuare l'associazione, viene richiesta la presenza di documentazione che, nel caso sia assente, dovrà essere acquisita tramite la stessa applicazione per poter procedere con la presentazione della domanda.

#### **Cessioni**

Per la tipologia 'cessione d'azienda' la documentazione sarà acquisita tramite la seguente pagina, selezionando la tipologia di documento dal menù a tendina e allegando la documentazione in formato pdf.

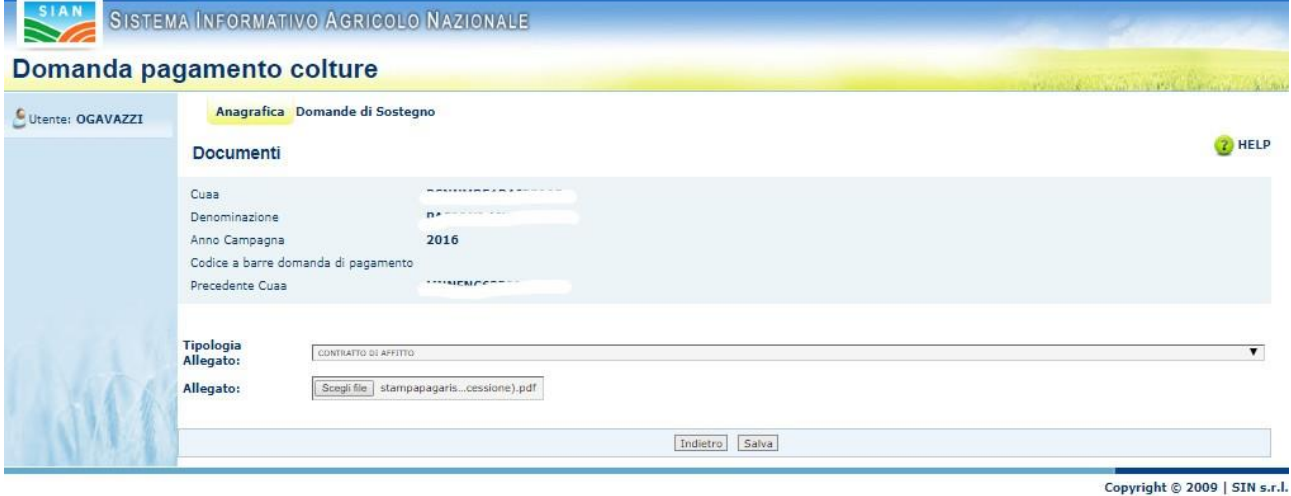

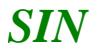

Nel caso invece di una successione, dovrà essere selezionato uno dei raggruppamenti relativo alla documentazione a cui si fa riferimento e premere il tasto Conferma:

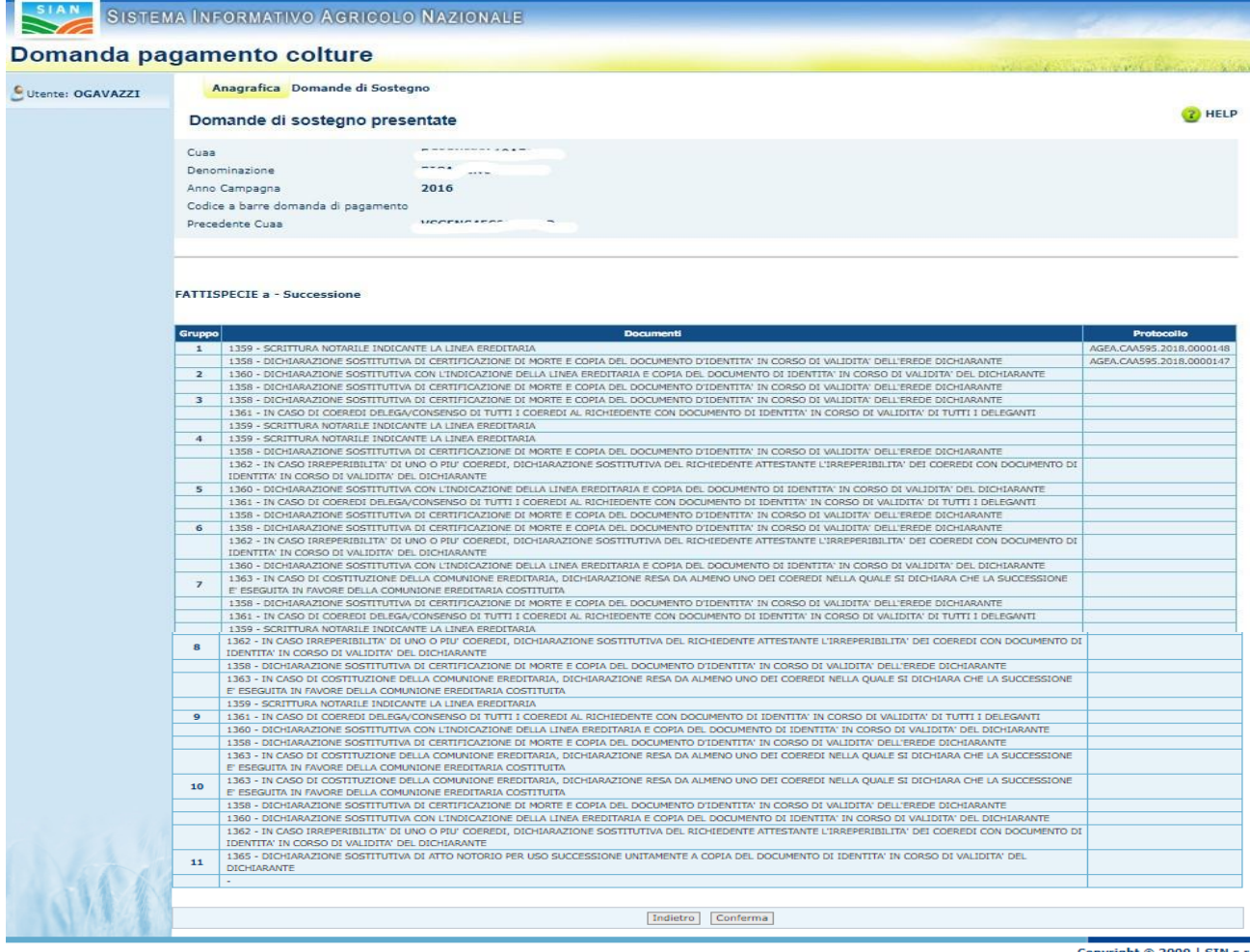

Copyright © 2009 | SIN s.r.l.

Saranno selezionabili solo i raggruppamenti con la relativa documentazione completamente protocollata (colonna di destra). I produttori Agea potranno acquisirla tramite l'apposita applicazione già presente sul Fascicolo aziendale, mentre ai restanti produttori verrà proposta la pagina per l'acquisizione:

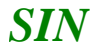

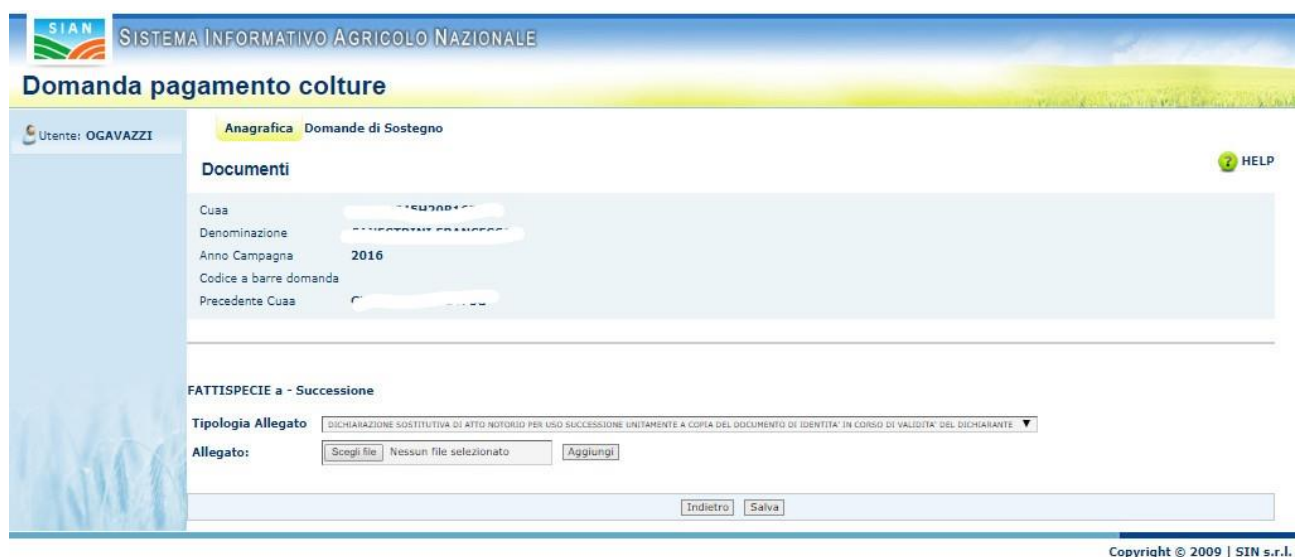

Con il caricamento a sistema, tramite il tasto Salva, verrà attribuito automaticamente il protocollo:

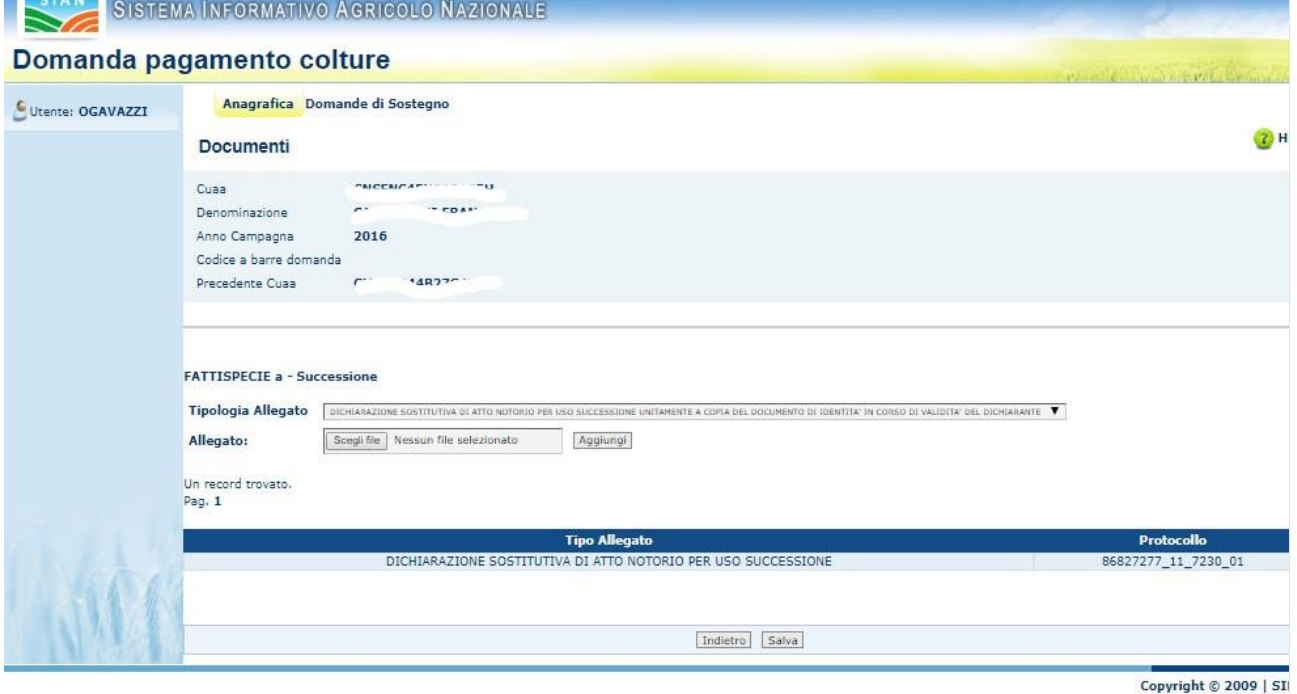

Solo al termine dell'acquisizione di tutta la documentazione prevista, il gruppo sarà selezionabile.

Al completamento dell'associazione verrà visualizzato il messaggio di Operazione correttamente eseguita:

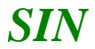

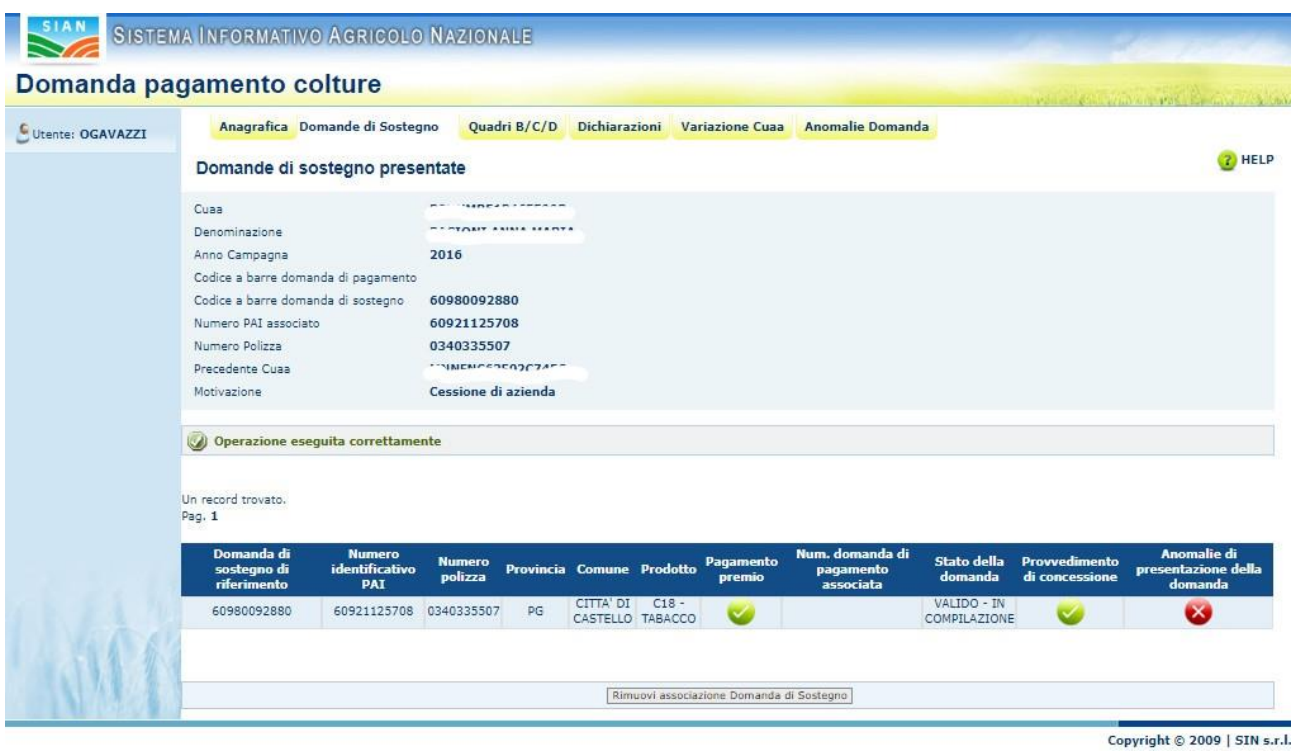

Successivamente, il riepilogo e gli eventuali allegati per la Cessione / Successione saranno visionabili nella pagina '**Variazione Cuaa'**, che sarà presente solo nel caso si stia procedendo alla presentazione di una domanda di subentro per successione o cessione d'azienda:

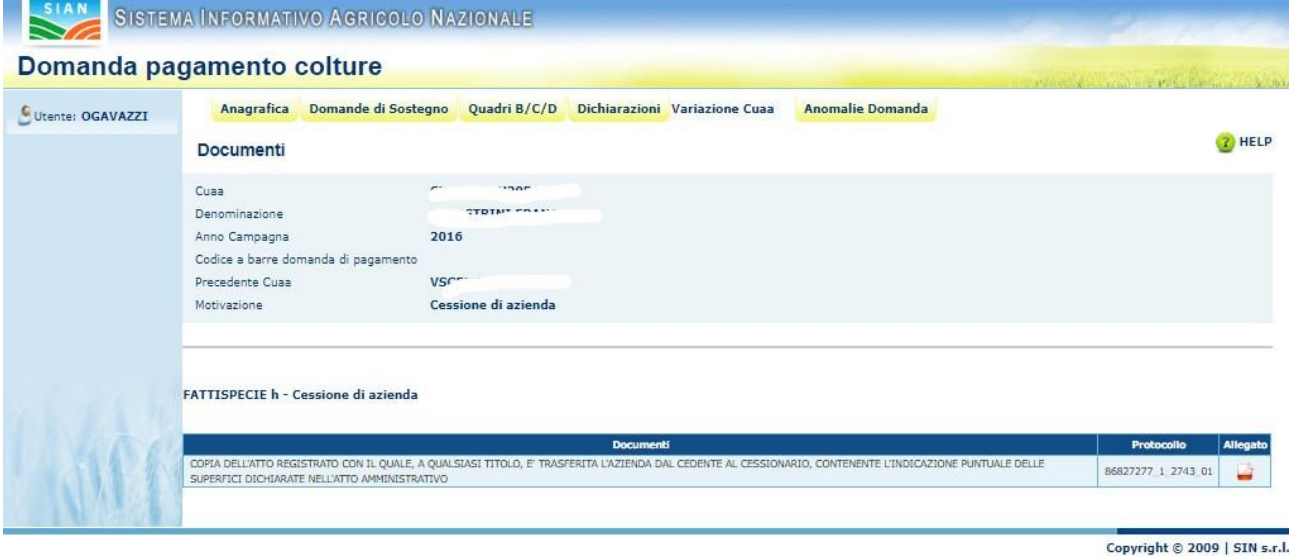

A questo punto, che si sia effettuata l'associazione per una propria domanda di sostegno o per subentro a fronte di successione o cessione di azienda, verrà visualizzata la seguente pagina:

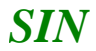

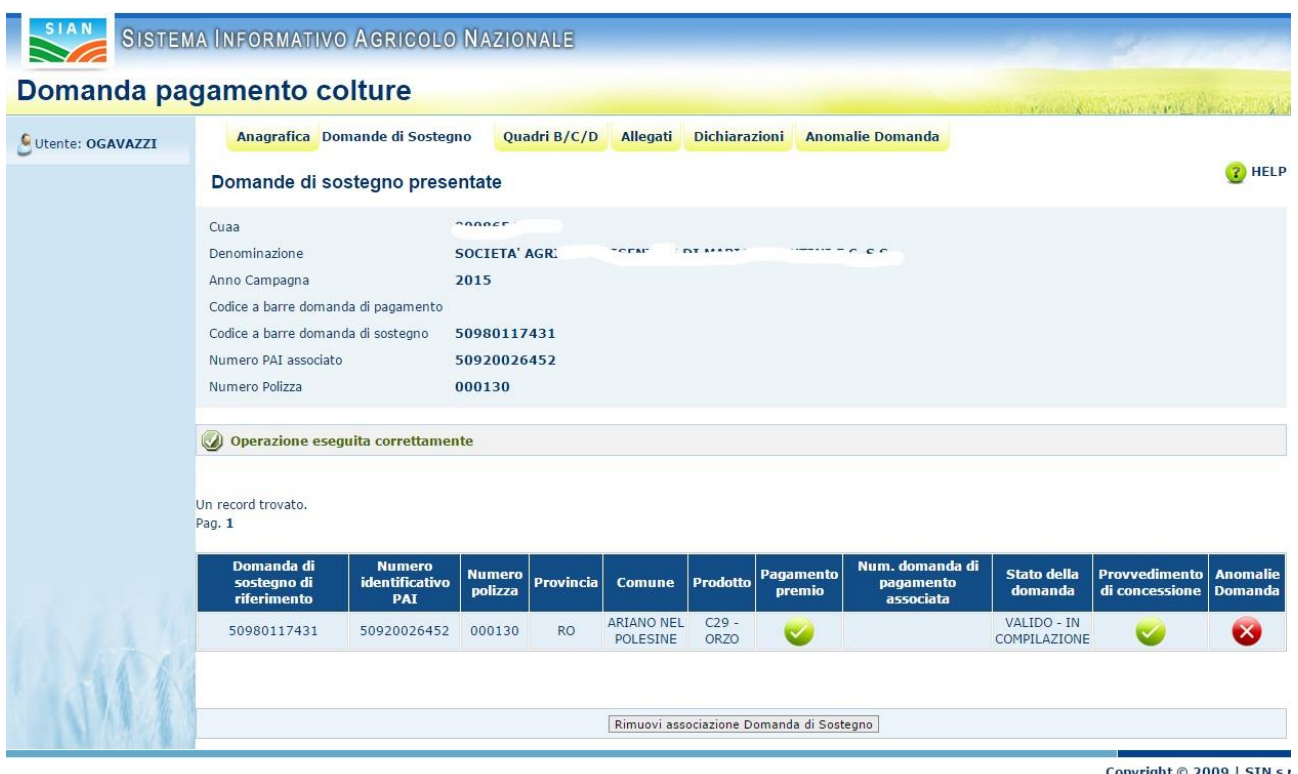

Nella colonna "Anomalie domanda" è riportata la segnalazione di eventuale presenza di anomalie per la presentazione della domanda di pagamento (semaforo verde – assenza di anomalia; semaforo giallo – presenza di anomalie non bloccati ai fini della presentazione della domanda; semaforo rosso – presenza di anomalie bloccanti per la presentazione della domanda).

Da qui è possibile proseguire nella compilazione selezionando le "schede" poste nella parte superiore della pagina, oppure rimuovere l'associazione della Domanda di sostegno alla domanda di pagamento (solo nel caso in cui quest'ultima sia nello stato di Compilazione) tramite l'apposito tasto funzionale **"Rimuovi associazione Domanda di Sostegno**". In questo caso verrà riproposta la lista delle domande di sostegno per una nuova selezione.

# <span id="page-26-0"></span>**3.3.3. Quadri B/C/D**

In questa pagina sono riportati i dati relativi al pagamento della polizza collegata alla domanda di sostegno oggetto di richiesta di concessione del contributo.

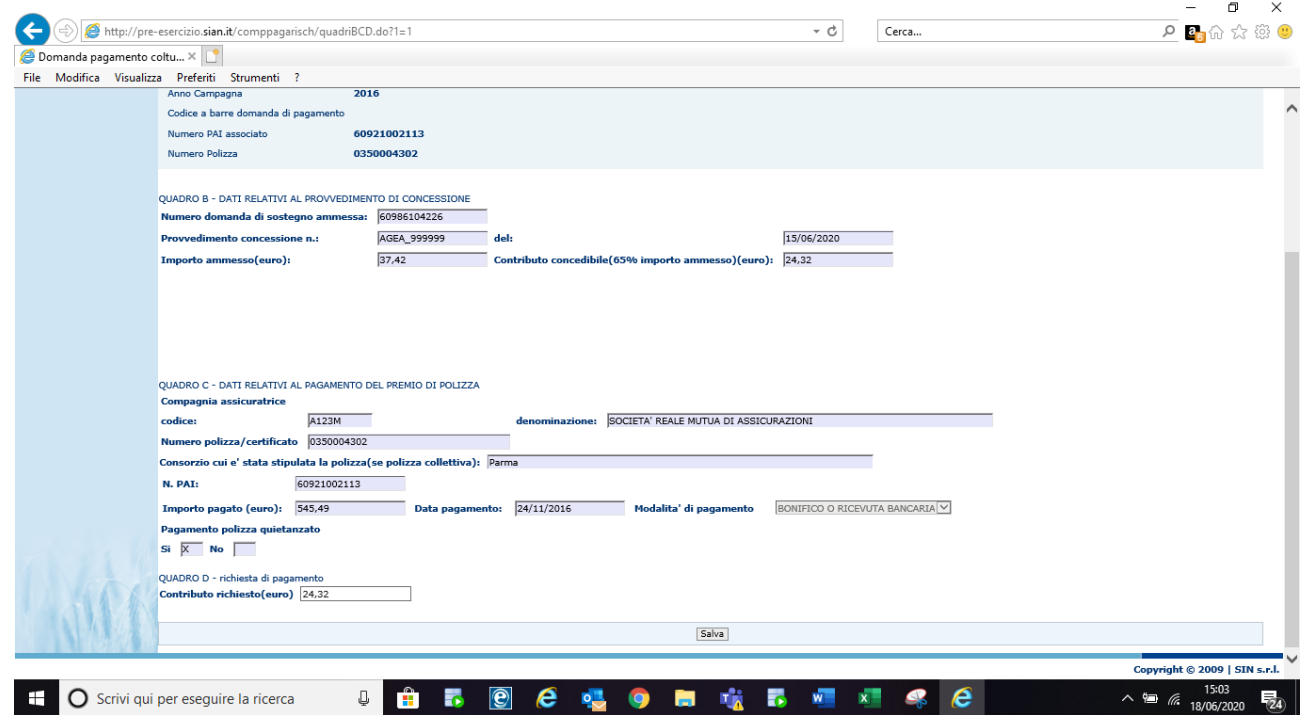

In particolare:

## QUADRO B - DATI RELATIVI AL PROVVEDIMENTO DI CONCESSIONE

I dati relativi all'importo ammesso e al contributo concedibile vengono impostati in automatico dal sistema, sulla base delle informazioni presenti nel Provvedimento di concessione.

Nel caso in cui sono presenti più provvedimenti di concessione, a seguito della chiusura di un riesame in contraddittorio (per domande a partire dall'annualità 2016), e sia stata già presentata una domanda di pagamento con riferimento al precedente provvedimento di concessione, in tale quadro viene riportata anche la seguente sezione

## DATI RELATIVI ALLE EVENTUALI PRECEDENTI DOMANDE DI PAGAMENTO

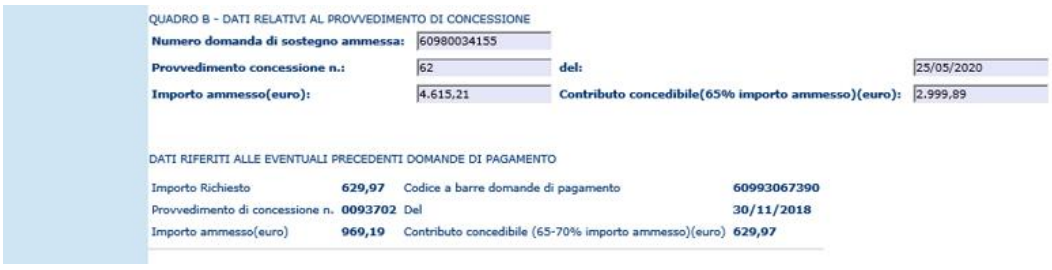

In tale sezione sono riportati:

- I dati relativi alla precedente domanda di pagamento (importo richiesto e codice a barre)
- I dati relativi al precedente provvedimento di concessione collegato (numero e data del provvedimento, importo ammesso e contributo concedibile)

# QUADRO C - DATI RELATIVI AL PAGAMENTO DEL PREMIO DI POLIZZA

In questo quadro sono riportate le informazioni relative alla polizza/certificato di polizza sottoscritta e al suo pagamento. In particolare:

## nel caso di Polizza individuale

Sulla base delle informazioni già inserite a sistema dai CAA, in automatico vengono impostati i seguenti dati relativi alla polizza:

- Compagnia assicuratrice
- Numero polizza
- Importo pagato
- Data del pagamento
- Presenza della quietanza di pagamento

Deve essere inserito il dato relativo alla modalità di pagamento, selezionabile da una lista tra quelle previste dall'Avviso pubblico del Mipaaf.

## nel caso di Polizza collettiva

Sulla base delle informazioni già presenti a sistema a seguito della trasmissione da parte degli Organismi di Difesa, in automatico vengono impostati i seguenti dati relativi al certificato di polizza:

- Compagnia assicuratrice
- Numero polizza
- Consorzio di Difesa di riferimento del richiedente
- Importo pagato
- Data del pagamento
- Modalità di pagamento
- Presenza della quietanza di pagamento

Come indicato dall'Avviso pubblico N. 10875 del 11 maggio 2016, art. 12: "*il pagamento è dimostrato dalla quietanza del premio complessivo riferita alla polizza-convenzione rilasciata dalla compagnia di assicurazione all'Organismo collettivo, unitamente ad una distinta con l'importo suddiviso per i singoli certificati di polizza. In quest'ultimo caso il beneficiario non può presentare la domanda di pagamento prima che l'Organismo di difesa cui aderisce abbia trasmesso ad SGR la copia della quietanza sopra indicata".*

## QUADRO D - RICHIESTA DI PAGAMENTO

In tale quadro deve essere indicato il contributo per il quale si chiede il pagamento.

In automatico è impostato il valore corrispondente al contributo concedibile indicato nel Provvedimento di concessione.

Nel caso di domanda di pagamento riferita ad un successivo Provvedimento di concessione a seguito della chiusura di un riesame, nel Quadro D l'importo richiesto per la domanda è dato dalla differenza tra l'ultima concessione e gli importi già richiesti con altre domande.

Il dato proposto è modificabile. Il sistema effettuerà in automatico il controllo che il totale dell'importo richiesto non sia superiore al contributo concedibile secondo l'ultimo Provvedimento di concessione.

In caso il dato inserito risulti inferiore al contributo concedibile verrà proposto un messaggio di alert con richiesta di conferma.

Se il Consorzio che ha stipulato la polizza è il "Consorzio Lazio Fallito", l'importo del "Contributo richiesto" proposto dal sistema sarà pari al 75% del "Contributo concedibile". Nel caso venga inserito nel Richiesto, un importo superiore a quello proposto sarà inviato un messaggio di alert.

Con il tasto **"Salva"** si effettua il salvataggio nella base dati delle informazioni inserite.

## <span id="page-29-0"></span>**3.3.4. Allegati**

La pagina consente di inserire a sistema:

- La documentazione attestante la spesa sostenuta opportunamente quietanzata
- La documentazione attestante la tracciabilità dei pagamenti alle compagnie assicurative
- La documentazione relativa alla "Certificazione antimafia"

## **La documentazione riferita ai primi due punti dell'elenco va inserita solo nel caso di polizze individuali.**

In caso di **polizze collettive**, come riportato nel paragrafo precedente, tale documentazione deve essere trasmessa all'Organismo Pagatore dagli Organismi collettivi di difesa a cui aderisce il beneficiario.

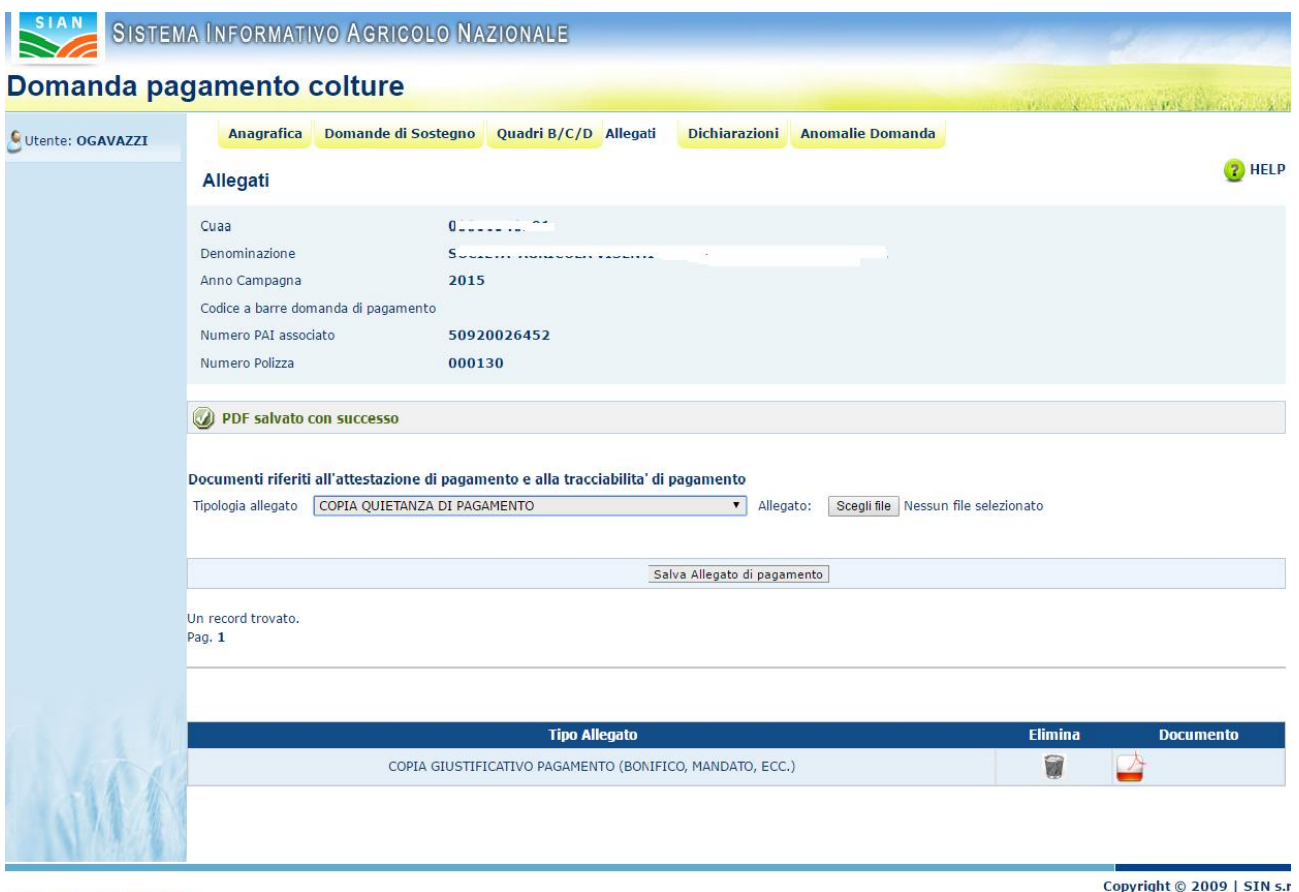

Per l'inserimento degli allegati occorre

- Selezionare la tipologia di allegato tra quelli previsti nella lista
- Selezionare il file da caricare attraverso la selezione del pulsante "**Scegli file**". I file devono essere nel formato PDF

Con il tasto "**Salva allegato di pagamento**" si effettua il salvataggio del documento

I documenti caricati a sistema sono riportati nella lista e per ogni documento presente a sistema:

• con la selezione del pulsante

sarà possibile cancellare il documento già caricato

• con la selezione del pulsante

Sarà possibile visualizzare il documento già caricato

Nel caso di Domanda di Pagamento presentata per Gestione Rischio - a seguito di una Domanda di Sostegno con contributo concedibile superiore ai limiti di importi definiti, è richiesta obbligatoriamente, per tutte le campagne assicurative, la certificazione antimafia, ai sensi di quanto disposto dal D.lgs. n. 159/2011 e s.m.i.

Per le Domande di Pagamento che si trovano in tale situazione, verrà visualizzata in questa pagina anche la sezione "**Certificazione antimafia**", nella quale gestire o visualizzare la documentazione richiesta e necessaria ai fini della verifica dei requisiti, da parte dell'Amministrazione, dell'idonea certificazione antimafia.

La gestione della documentazione è differente a seconda se la Domanda fa capo ad un OPR AGEA e ARCEA, ad un OPR sincronizzato.

Nel caso che la Domanda di Pagamento sia di competenza di un OPR AGEA o ARCEA o sincronizzato, i documenti allegati dovranno essere già stati acquisiti in precedenza nel Fascicolo Aziendale di Coordinamento e devono risultare validi sia al momento dell'acquisizione della Domanda di Pagamento che al momento del rilascio. Per le Domande di questi OPR, non è consentito acquisire in questa pagina alcun allegato, relativo all'antimafia, e quindi sarà possibile solo visualizzare quelli già presenti nella base dati ed elencati in tabella nell'apposita sezione.

Più precisamente in fase di inserimento/aggiornamento: per le Domande di Pagamento degli OPR sincronizzati verrà visualizzato, al momento del rilascio, un messaggio di warning quando la documentazione antimafia prevista non è già presente nel sistema.

Il messaggio sarà di errore se la Domanda di Pagamento, priva degli allegati antimafia, fa capo ad un OPR AGEA o ARCEA. E in questo caso non sarà consentito il rilascio della Domanda.

*SIN* Guida alla compilazione delle domande di pagamento nell'ambito della sottomisura 17.1 del PSRN – Produzioni vegetali e zootecniche

Manuale utente - Edizione 1.9

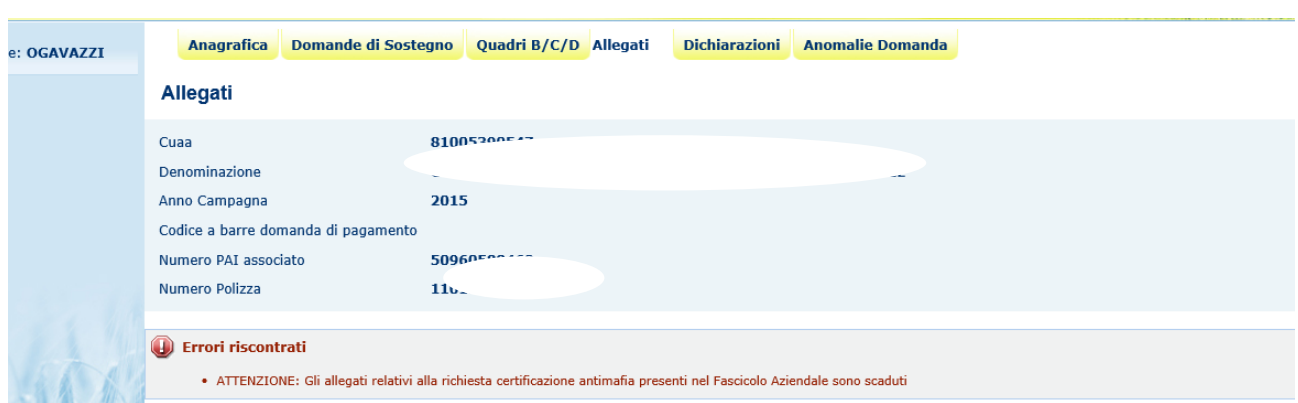

Negli altri casi di Domande di OPR che non abbiano ancora sincronizzato la documentazione antimafia, non sarà consentito il rilascio della Domanda se non viene acquisita in questa pagina tutta la documentazione antimafia prevista.

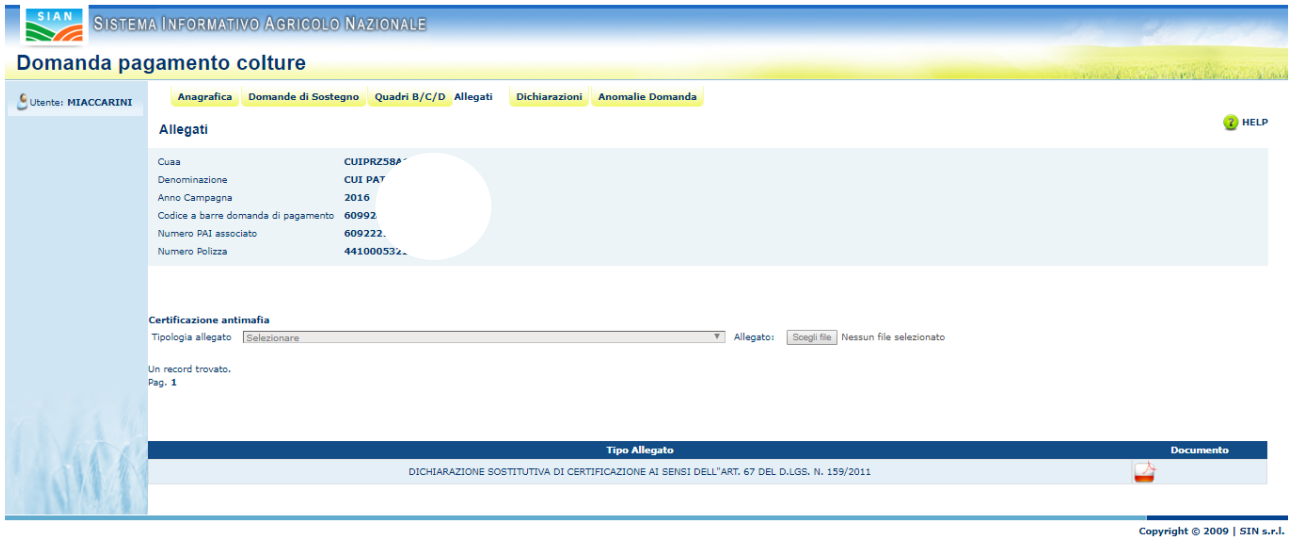

Di seguito la pagina di acquisizione degli allegati, con le due sezioni che la compongono: una per i documenti riferiti alla tracciabilità del pagamento e l'altra per gli allegati antimafia, prevista solo nel caso di Domanda di Pagamento con importo superiore ai limiti previsti.

Sono esonerate dalla presentazione della documentazione antimafia e quindi da questa gestione le Domande di Pagamento il cui beneficiario è un Ente Pubblico.

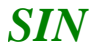

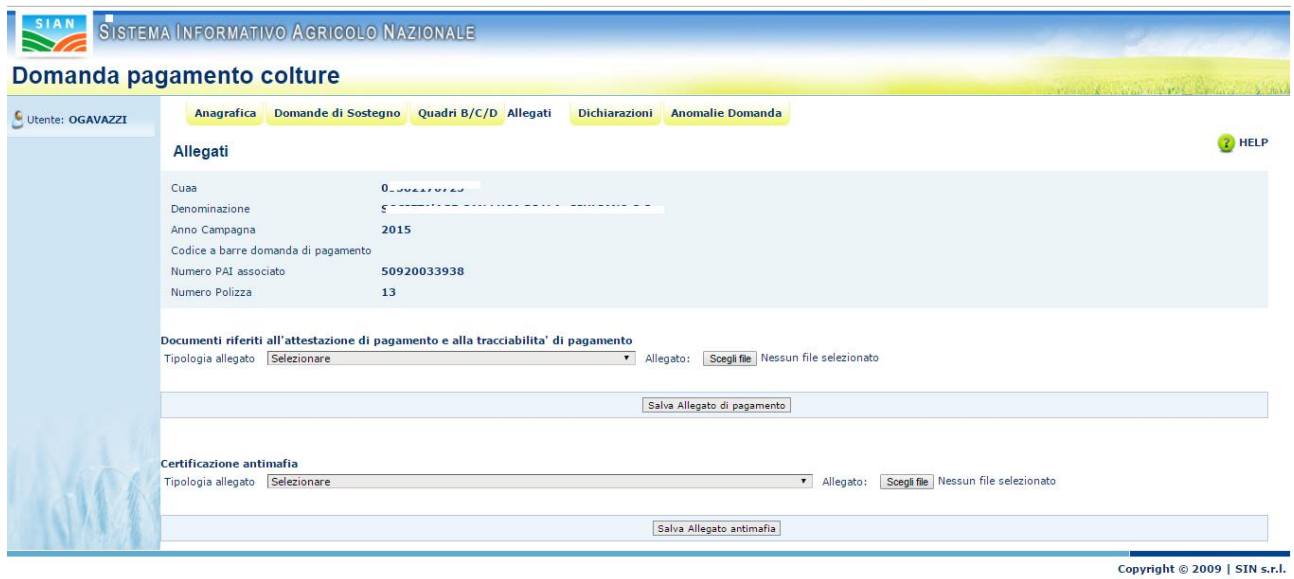

Per l'inserimento degli allegati occorre

- Selezionare la tipologia di allegato tra quelli previsti nella lista
- Selezionare il file da caricare attraverso la selezione del pulsante "**Scegli file**". I file devono essere nel formato PDF

Con il tasto "**Salva allegato antimafia**" si effettua il salvataggio del documento:

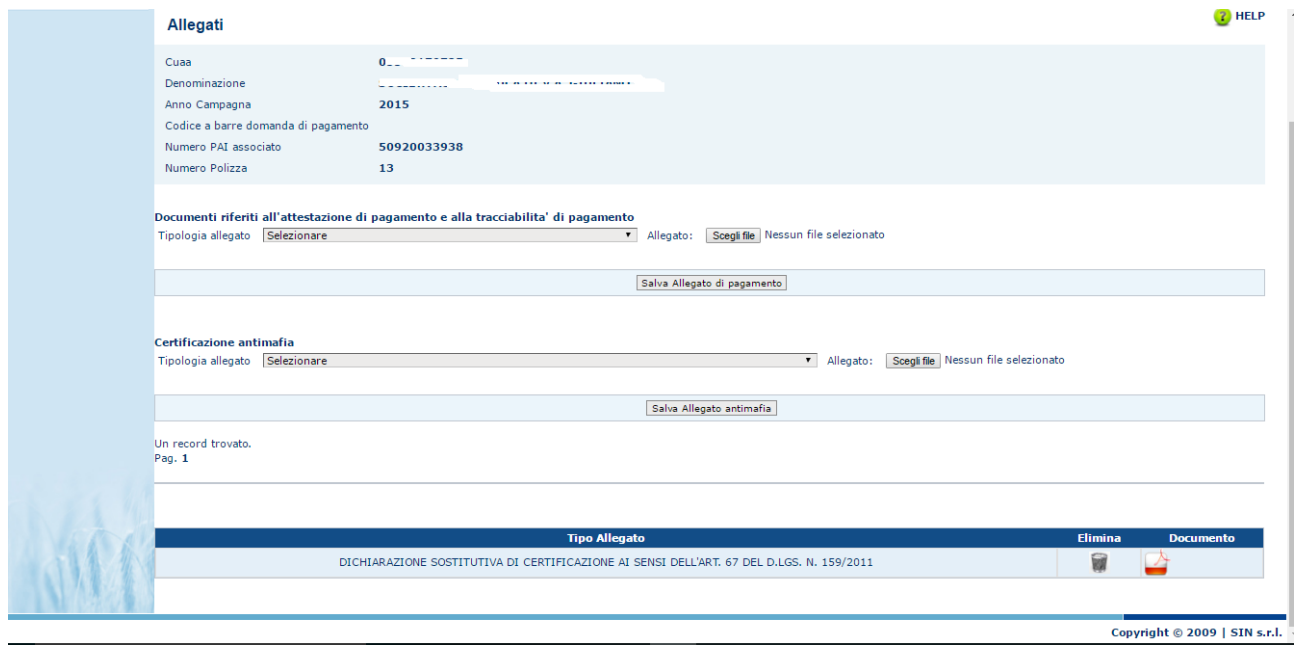

I documenti caricati a sistema sono riportati nella lista e, per ogni documento presente a sistema:

• con la selezione del pulsante

W

sarà possibile cancellare il documento già caricato precedentemente, solo per quelli acquisiti con la funzionalità di questa pagina.

Sulla lista dei documenti non sarà consentito eliminare gli allegati che non siano stati acquisiti su questa pagina, con questa funzione, cioè i documenti delle Domande di pagamento di un OPR sincronizzato e quindi acquisiti nel Fascicolo aziendale di coordinamento.

• con la selezione del pulsante

Sarà possibile visualizzare il documento già caricato

# <span id="page-33-0"></span>**3.3.5. Dichiarazioni**

In questa pagina è possibile visualizzare le dichiarazioni, obblighi ed impegni richiesti al produttore con la presentazione della domanda, che sono riportate nella stampa della domanda che il produttore sottoscrive.

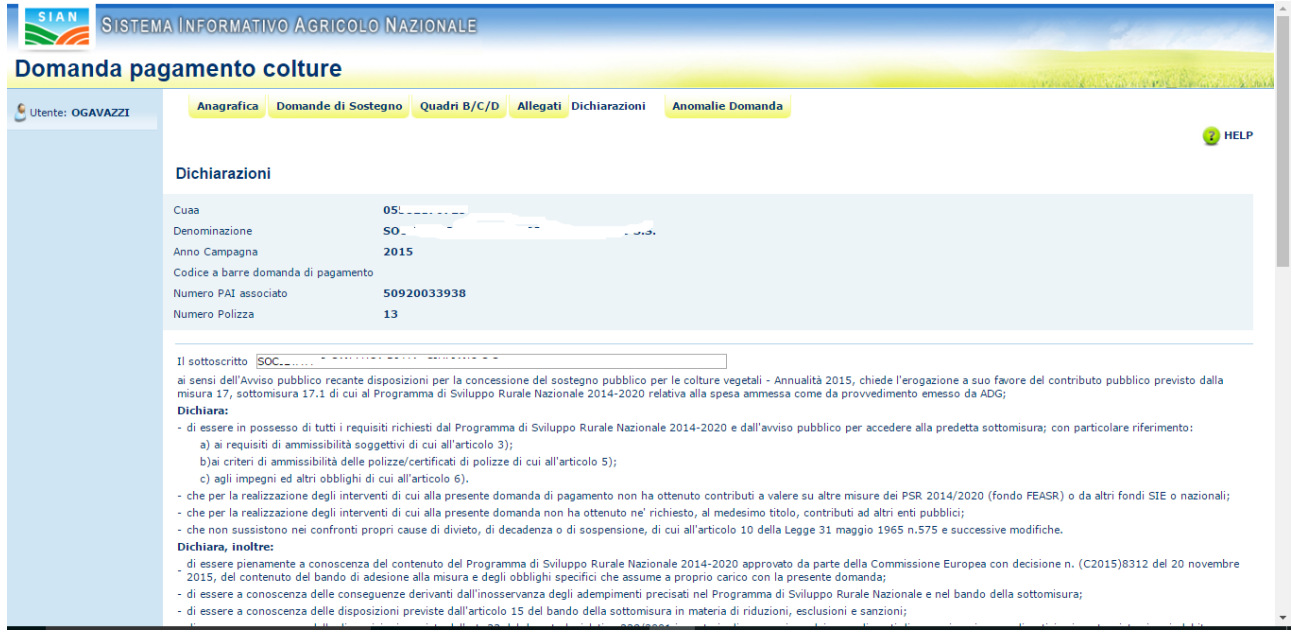

# <span id="page-33-1"></span>**3.3.6. Anomalie domanda**

In questa pagina è possibile visualizzare le eventuali anomalie relative alla domanda che si sta compilando.

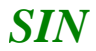

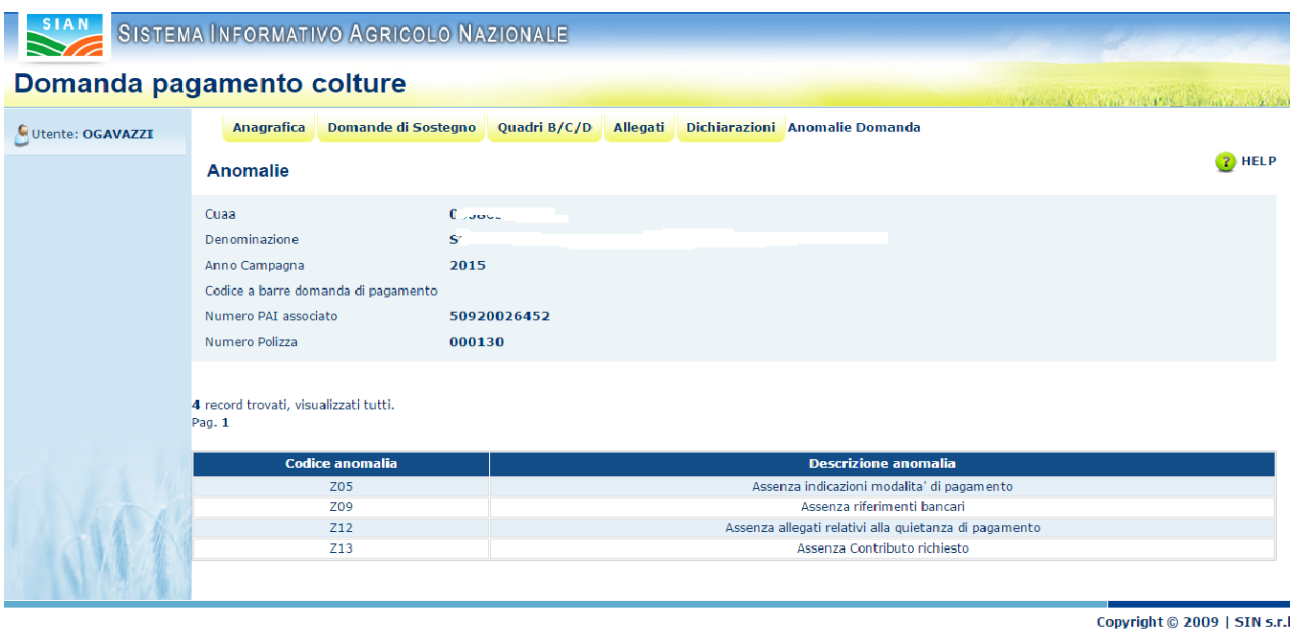

## **3.3.7. Com. Circostanze Eccezionali Art 4 Reg. 640/2014 (Quadro W)**

<span id="page-35-0"></span>In questa pagina è possibile selezionare uno dei raggruppamenti di documenti che deve essere acquisita per completare l'inserimento dell'atto "Circostanze eccezionali" per la Fattispecie A - Decesso del beneficiario (successione mortis causa).

Questa tipologia di atto, nota anche come "Causa Forza Maggiore" deve essere acquisito per sanare le possibili anomalie della Domanda di Pagamento nel caso il Beneficiario della Domanda sia deceduto e sia stato designato un Erede.

I documenti selezionabili sono soltanto quelli che risultano avere l'indicazione della presenza del protocollo nell'ultima colonna a destra.

Dopo la selezione del gruppo di documenti premere il tasto "Salva" in fondo alla pagina:

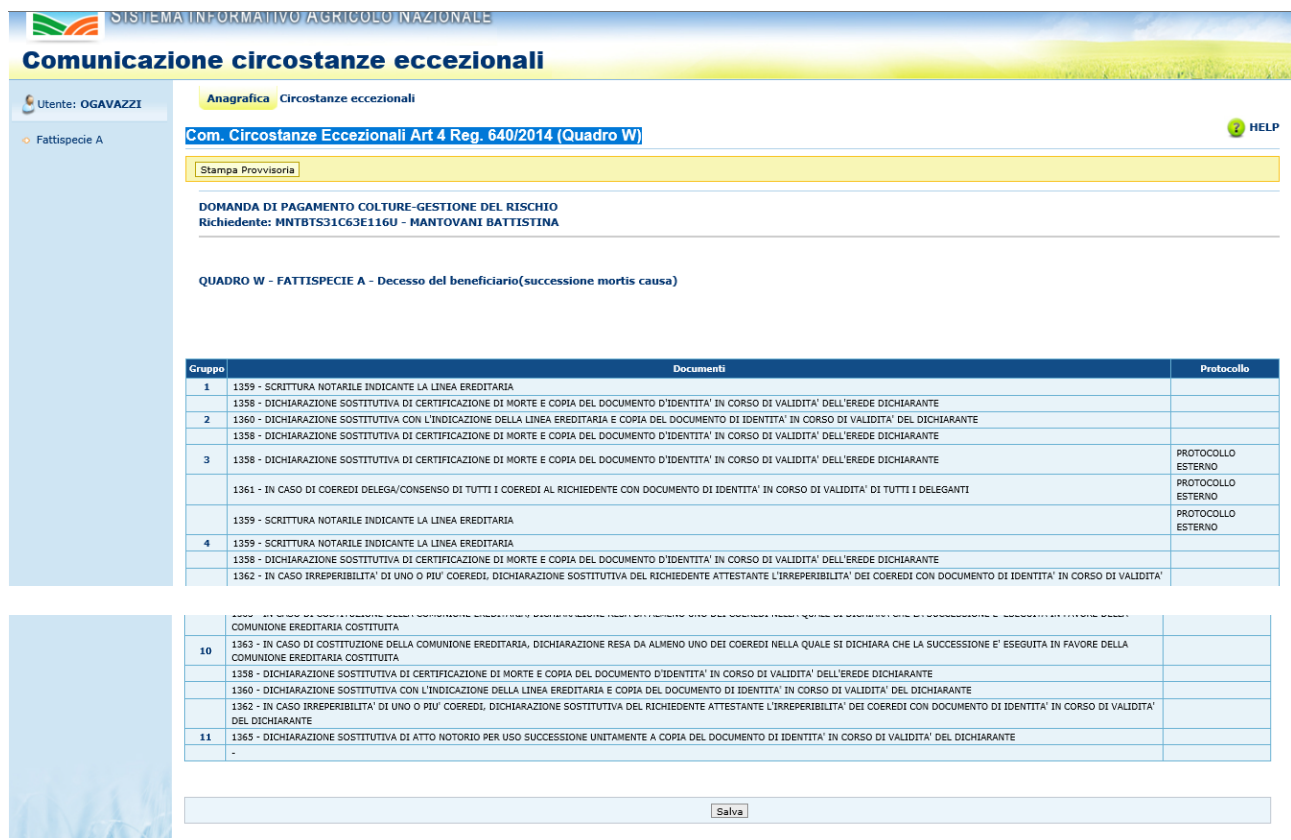

In consultazione dell'atto, selezionando la funzione "Dati settoriali", si avrà la lista dei documenti del gruppo selezionato in precedenza:

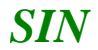

*SIN* Guida alla compilazione delle domande di pagamento nell'ambito della sottomisura 17.1 del PSRN – Produzioni vegetali e zootecniche

Manuale utente - Edizione 1.9

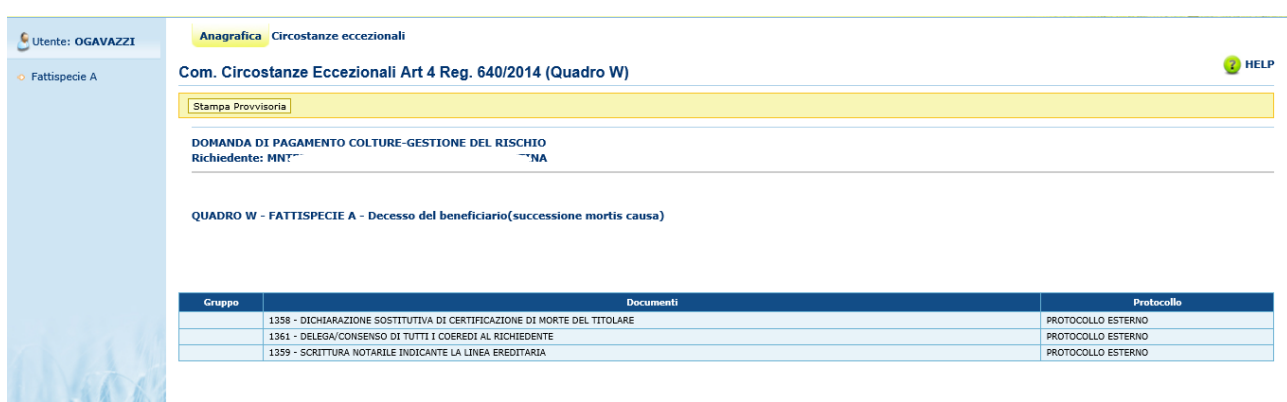

37 **-** 43

## <span id="page-36-0"></span>**3.4. STAMPA E RILASCIO DELL'ATTO**

Una volta associato la domanda di sostegno ed inseriti i dati richiesti relativi al contributo e agli allegati, nel caso in cui non siano presenti anomalie bloccanti, si può tornare alla pagina dell'Anagrafica – Dettaglio del Richiedente per procedere con la funzione di Stampa.

La funzione di stampa atto consente di effettuare l'emissione provvisoria o definitiva della domanda in formato pdf, ed è attivabile, per gli uffici CAA, oltre che da questa pagina (per la stampa singola) anche dal menu principale (per la stampa multipla) .

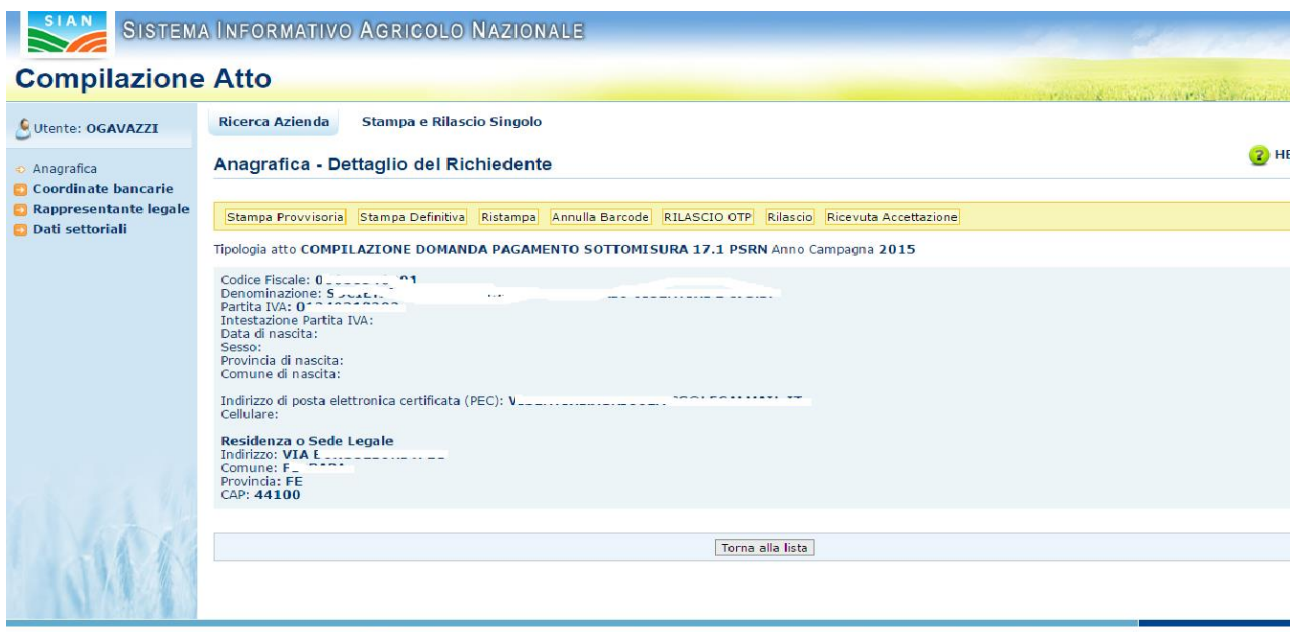

Solo con la funzione di Stampa Definitiva viene attribuito il codice a barre univoco ed è questo un passo propedeutico per il successivo Rilascio della domanda

Sulla pagina sono disponibili quindi i seguenti pulsanti:

## **3.4.1. Stampa provvisoria**

<span id="page-37-1"></span><span id="page-37-0"></span>Si attiva la stampa provvisoria (senza attribuzione del codice a barre univoco) con la creazione di un file in formato PDF della domanda di aiuto contenente i dati dichiarati e riscontrati.

## **3.4.2. Stampa definitiva**

In assenza di anomalie bloccanti, viene prodotto un file, in formato pdf, riportante il modello di domanda debitamente precompilato e con l'identificativo univoco, sia in chiaro che in modalità "codice a barre" (numero domanda).

In caso contrario il sistema visualizza la lista delle anomalie bloccanti, non consentendo la stampa definitiva.

Nel caso in cui siano invece presenti anomalie non bloccanti ai fini della stampa, sarà visualizzato un messaggio riportante tali anomalie ma l'applicazione permetterà comunque di proseguire con la stampa.

Una volta prodotta la stampa definitiva, non sarà più consentito l'aggiornamento dei dati della domanda a meno che non si effettui l'annullamento del codice a barre (vedere funzione ANNULLA BARCODE).

<span id="page-37-2"></span>Il file potrà essere stampato in formato A4 tramite una stampante laser collegata in locale e dovrà essere firmata dal produttore.

## **3.4.3. Ristampa**

<span id="page-37-3"></span>Permette la ristampa della domanda già stampata in forma definitiva.

## **3.4.4. Annulla barcode**

Attiva l'annullamento della stampa definitiva di una domanda, purché la stessa non sia stata già rilasciata all'Organismo Pagatore

La funzione determina la rimozione del codice a barre identificativo della domanda e riabilita la stessa alle funzionalità di aggiornamento.

La domanda è riportata nello stato "IN COMPILAZIONE".

## <span id="page-38-0"></span>**3.5. RILASCIO**

E' la fase attraverso la quale viene attivato il procedimento amministrativo nei confronti dell'Organismo Pagatore.

La funzione di rilascio, alla quale sono abilitati solo gli utenti designati, in particolare fa si che alla domanda sia attribuito il numero di protocollo.

<span id="page-38-1"></span>Sulla pagina sono disponibili quindi i seguenti pulsanti:

## **3.5.1. Rilascio**

<span id="page-38-2"></span>Il rilascio consente l'attivazione del procedimento amministrativo nei confronti dell'Organismo pagatore di riferimento.

## **3.5.2. Rilascio con OTP**

Oltre alla modalità standard di presentazione della domanda, che prevede la firma autografa del produttore sul modello cartaceo, viene introdotta la firma elettronica. Il beneficiario che ha registrato la propria anagrafica sul portale Agea (utente qualificato) può sottoscrivere la domanda con firma elettronica mediante codice OTP.

Attivando questa modalità, il sistema verificherà che l'utente sia registrato nel sistema degli utenti qualificati e che sia abilitato all'utilizzo della firma elettronica. Nel caso non rispettasse i requisiti l'utente verrà invitato ad aggiornare le informazioni. Se il controllo è positivo verrà inviato l'OTP con un SMS sul cellulare del beneficiario; il codice resterà valido per un intervallo di tempo limitato e dovrà essere digitato dall'utente per convalidare il rilascio della domanda.

### <span id="page-38-3"></span>**3.5.3. Ricevuta accettazione**

Effettuato il rilascio della domanda si può procedere alla stampa della ricevuta che, come per la stampa, sarà prodotta in file formato pdf.

## <span id="page-39-1"></span><span id="page-39-0"></span>**3.6. STAMPA E RILASCIO MULTIPLI (solo per utenti CAA)**

#### **3.6.1. Stampa multipla**

Per procedere alla stampa multipla, deve essere effettuata la ricerca che restituisce la lista degli atti il cui stato (in compilazione) ne permetta la stampa.

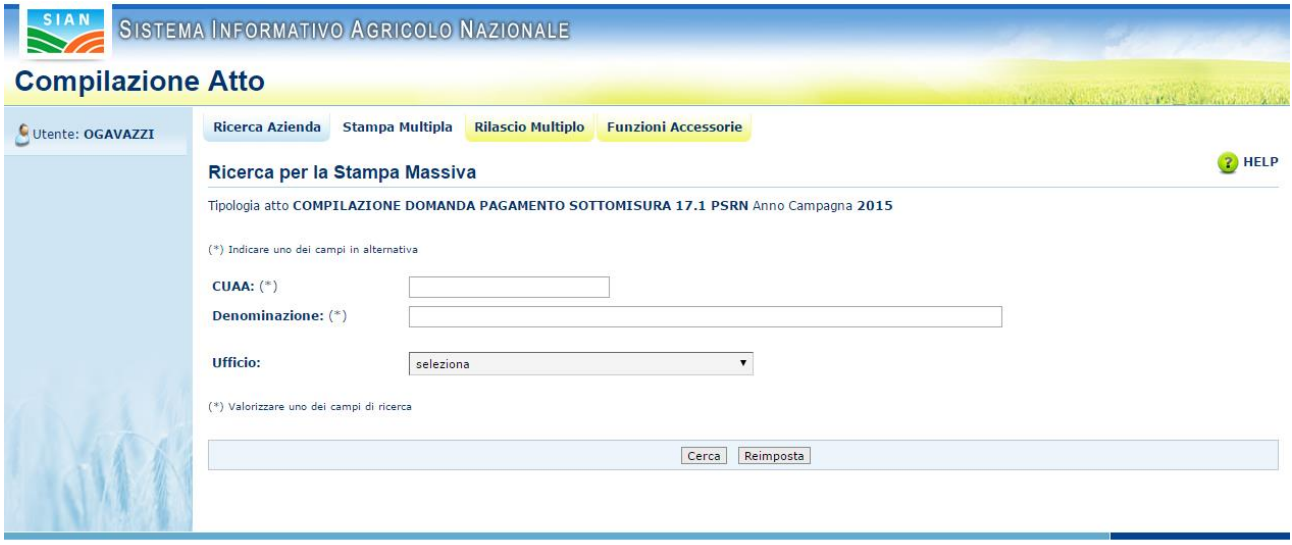

Andranno poi selezionati gli atti che si intende stampare o, per velocizzare l'operazione, potranno essere selezionati (o deselezionati) tutti quelli presenti in elenco.

Con il tasto Stampa Massiva verranno stampati in modo definitivo tutti gli atti in compilazione privi di anomalie bloccanti.

<span id="page-39-2"></span>Operazioni di Ristampa e Annulla Barcode possono essere effettuate solo per singole domande.

#### **3.6.2. Rilascio multiplo**

Per procedere al rilascio multiplo, deve essere effettuata la ricerca che restituisce la lista degli atti il cui stato ne permette il rilascio.

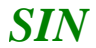

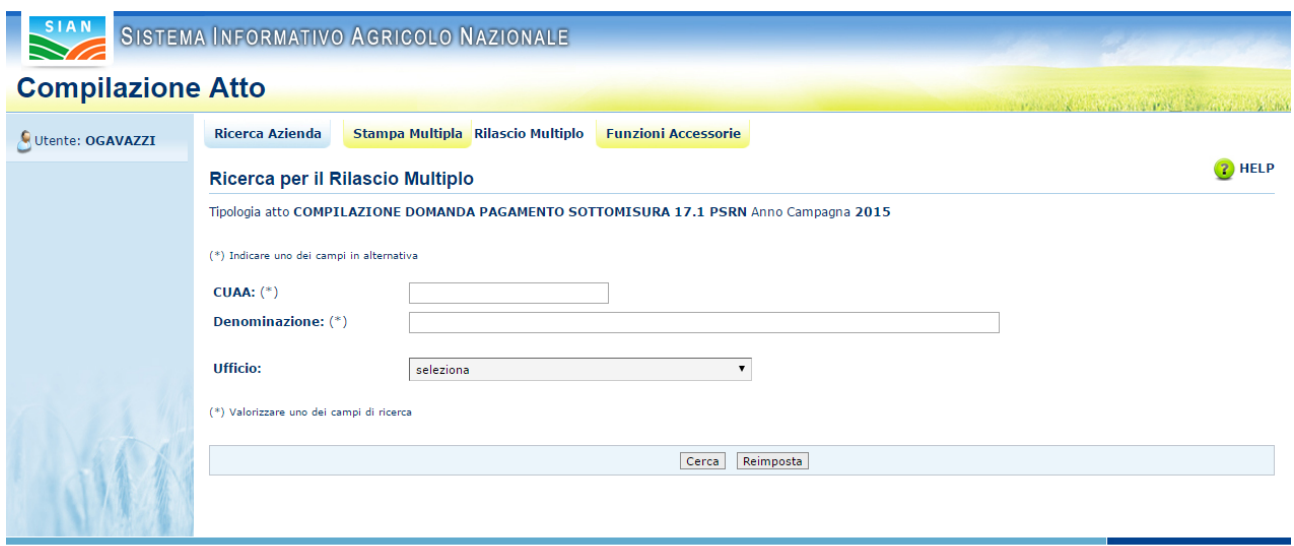

Come per la stampa massiva, anche qui tramite il tasto Rilascio Massivo, saranno rilasciati tutti gli atti selezionati e con lo stato di Stampato definitivamente.

## <span id="page-41-0"></span>**4. FUNZIONI ACCESSORIE (solo per utenti CAA)**

Sono funzionalità ad uso esclusivo degli utenti di un ufficio del CAA e sono finalizzate al:

- monitoraggio dell'avanzamento delle attività di compilazione delle domande in carico all'ufficio;
- monitoraggio sulle domande in compilazione e non ancora rilasciate all'Organismo Pagatore dell'ufficio.

In particolare sono disponibili i seguenti prospetti

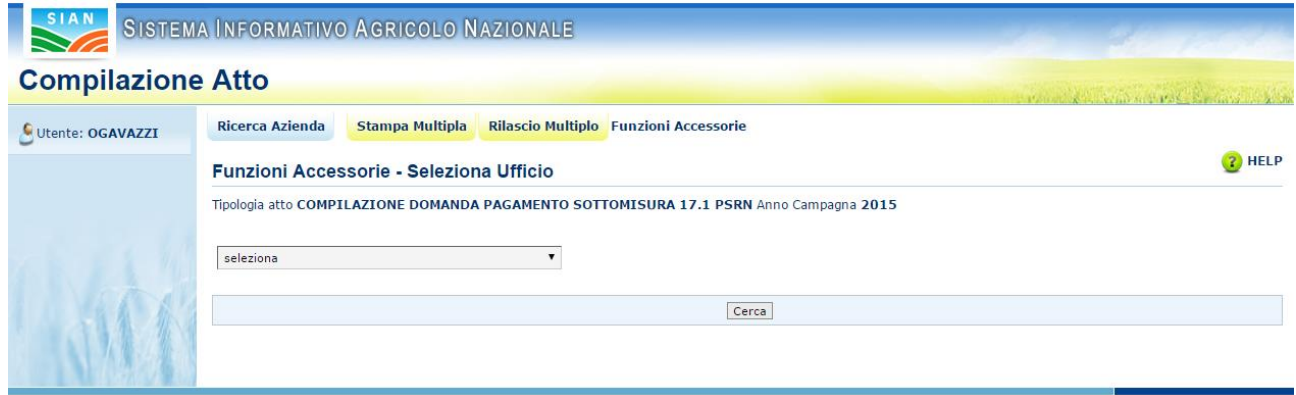

## <span id="page-41-1"></span>**4.1.1. Domande da stampare**

E' un elenco di dettaglio che individua le domande in compilazione che non sono state ancora stampate in modalità definitiva. Le informazioni riportate sono le seguenti:

- Progressivo
- CUAA;
- Partita IVA;
- Denominazione azienda;
- Tipo di domanda (iniziale, modifica);
- **■** Ufficio;
- Data di Compilazione
- <span id="page-41-2"></span>■ Operatore

#### **4.1.2. Domande stampate**

E' un elenco di dettaglio che individua le domande per le quali si è provveduto alla stampa in modalità definitiva. Le informazioni riportate sono le seguenti:

- Progressivo;
- CUAA;

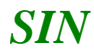

- Partita IVA;
- Denominazione azienda;
- Tipo di domanda (iniziale, modifica);
- Ufficio;
- Numero di domanda;
- <span id="page-42-0"></span>• Data stampa.

# **4.1.3. Domande rilasciate**

E' un elenco di dettaglio che individua le domande per le quali si è provveduto al rilascio all'Organismo Pagatore. Le informazioni riportate sono le seguenti:

- Progressivo;
- CUAA;
- Partita IVA:
- Denominazione azienda;
- Tipo di domanda (iniziale, modifica);
- Ufficio;
- Numero di domanda;
- Data Rilascio;
- Operatore